# HUAWEI Y6P

# **Benutzerhandbuch**

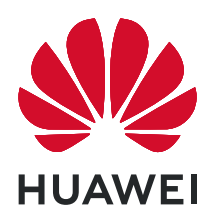

# **Inhaltsverzeichnis**

# **[Wesentliches](#page-3-0)**

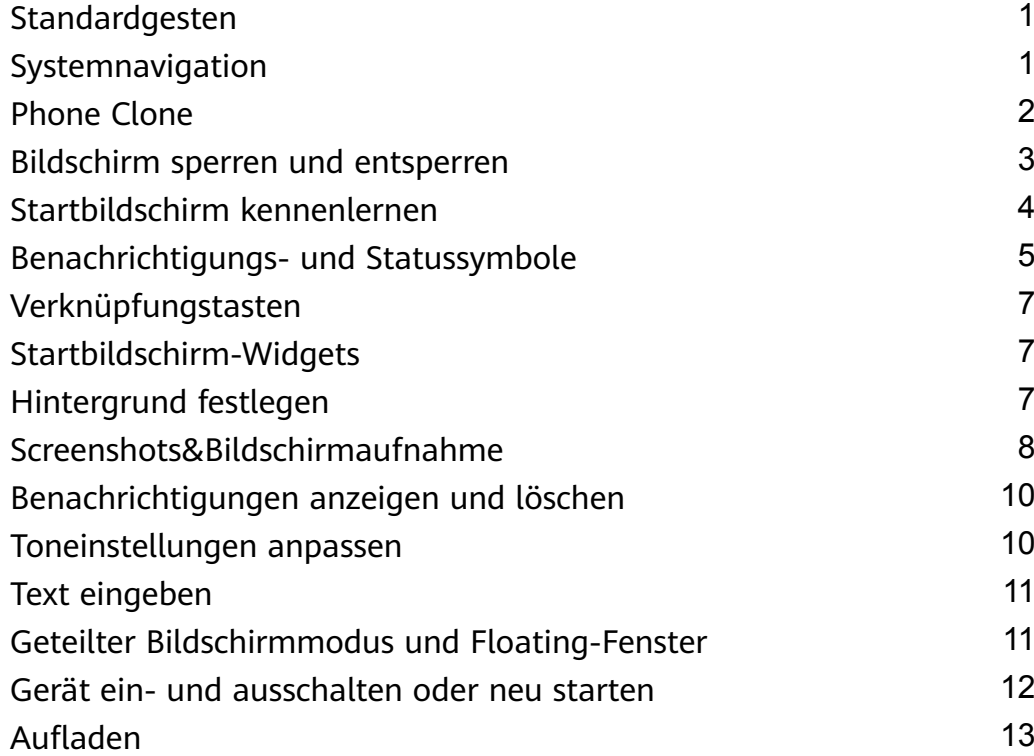

# **[Kamera und Galerie](#page-17-0)**

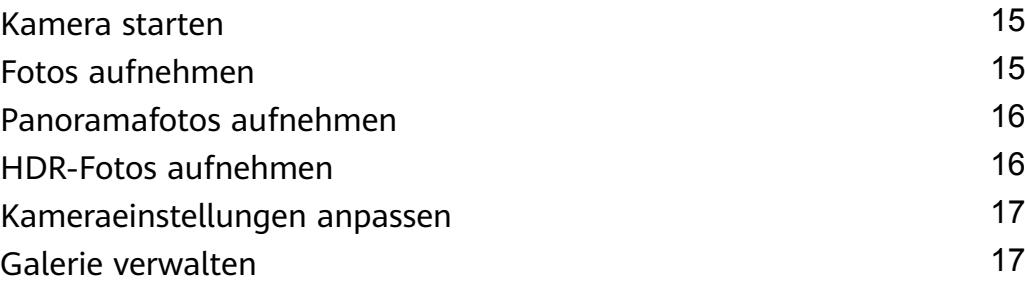

# **[Apps](#page-22-0)**

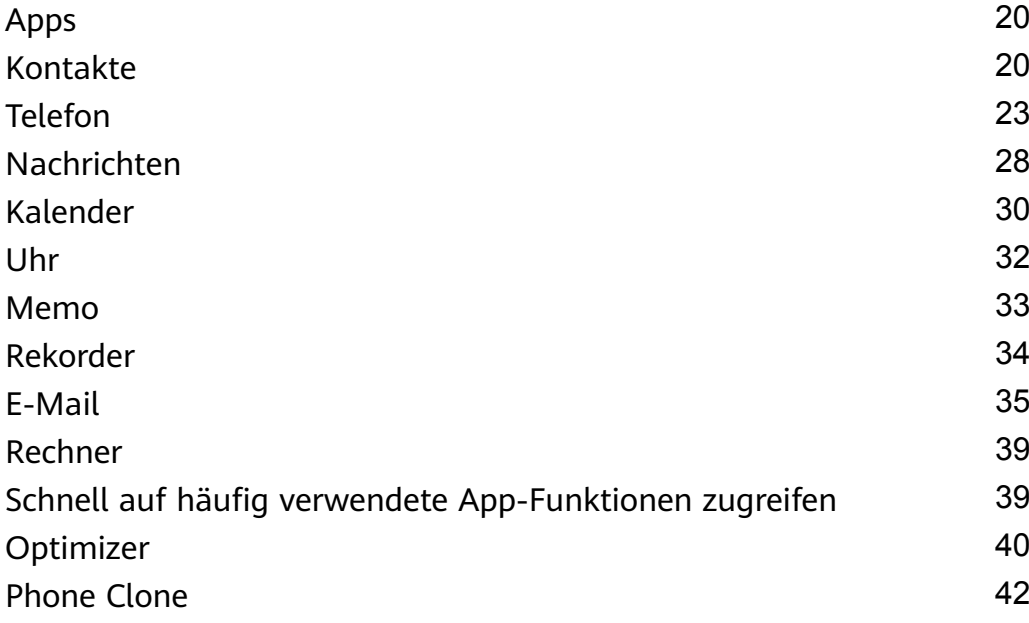

# **[Einstellungen](#page-46-0)**

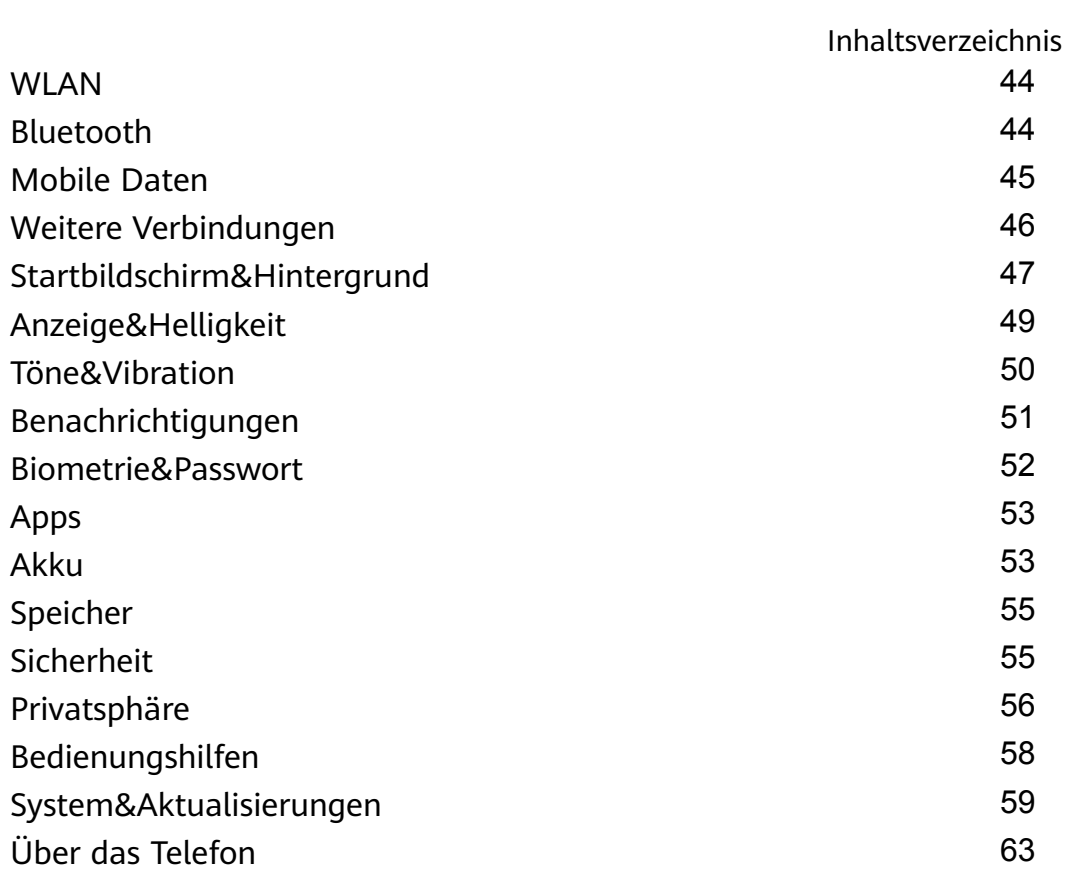

# <span id="page-3-0"></span>**Wesentliches**

# **Standardgesten**

# **Standardgesten**

#### **Weitere Gesten**

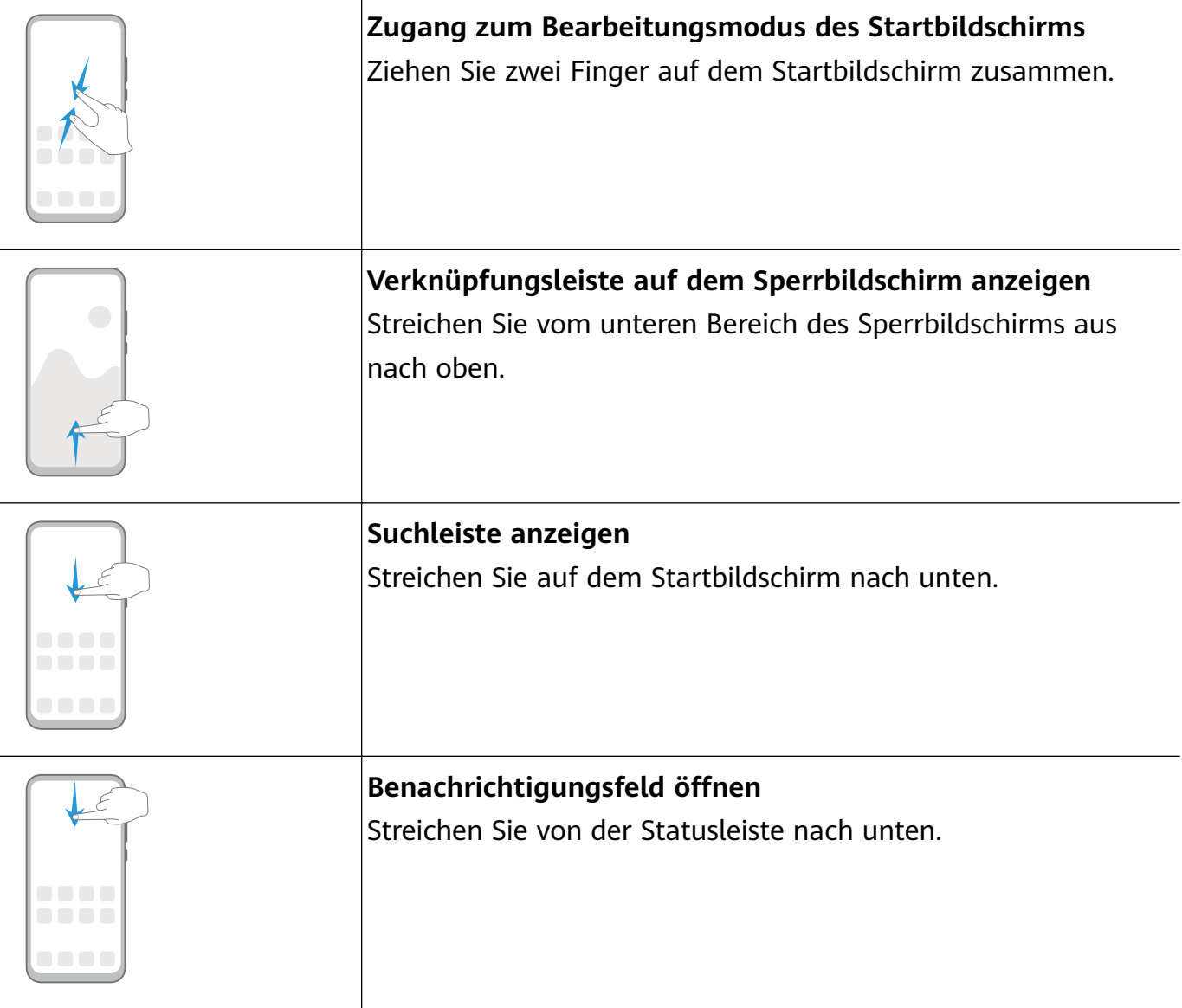

# **Systemnavigation**

# **Navigationsmodus ändern**

Navigieren Sie zu **Einstellungen** > **System & Aktualisierungen** > **Systemnavigation**, um einen Navigationsmodus entsprechend Ihren Präferenzen auszuwählen.

# <span id="page-4-0"></span>**Mit Gesten navigieren**

Navigieren Sie zu **Einstellungen** > **System & Aktualisierungen** > **Systemnavigation** und aktivieren oder deaktivieren Sie **Gesten**.

Nach Aktivieren von **Gesten** können Sie:

- Zum vorherigen Bildschirm zurückkehren: Streichen Sie von der linken oder rechten Kante nach innen.
- Zum Startbildschirm zurückkehren: Streichen Sie vom unteren Bereich des Bildschirms aus nach oben.
- Zugriff auf den Bildschirm mit den zuletzt verwendeten Aufgaben: Streichen Sie vom unteren Bereich des Bildschirms aus nach oben und halten Sie den Bildschirm gedrückt.
- Eine App aus dem Bildschirm mit den zuletzt verwendeten Aufgaben schließen: Streichen Sie in der App-Vorschau nach oben.

# **Dreitasten-Navigation**

Navigieren Sie zu **Einstellungen** > **System & Aktualisierungen** > **Systemnavigation** und wählen Sie **Drei-Tasten-Navigation** aus.

Tippen Sie dann auf **Einstellungen**, um die von Ihnen bevorzugte Navigationstastenkombination auszuwählen.

Die Symbole in der Navigationsleiste sind wie folgt:

- $\vert$ : Zurück-Taste, um zum vorherigen Bildschirm zurückzukehren, eine App zu beenden oder die Bildschirmtastatur zu schließen.
- : Starttaste, um zum Startbildschirm zurückzukehren.
- $\bigcup$ : Zuletzt-verwendet-Taste, um den Bildschirm mit den letzten Aufgaben anzuzeigen.
- $\cdot$   $\overline{\mathbf{\Psi}}$ : Benachrichtigungstaste, um das Benachrichtigungsfeld zu öffnen.

#### **Navigationstastenkombination anpassen**

Navigieren Sie zu **Drei-Tasten-Navigation** > **Einstellungen**. Sie können wie folgt vorgehen:

- Wählen Sie eine Navigationstastenkombination aus.
- Aktivieren Sie **Navigationstasten ausblenden**, um das Ausblenden der Navigationsleiste zu ermöglichen, wenn diese nicht verwendet wird.

# **Phone Clone**

# <span id="page-5-0"></span>**Phone Clone**

Mit **Phone Clone** können Sie alle grundlegenden Daten (einschließlich Kontakte, Kalender, Bilder und Videos) schnell und nahtlos von Ihrem alten Gerät auf Ihr neues Gerät übertragen.

# **Daten von einem Android-Gerät klonen**

- **1** Öffnen Sie auf Ihrem neuen Gerät **Phone Clone**. Navigieren Sie alternativ zu **Einstellungen** > **System & Aktualisierungen** > **Phone Clone**, tippen Sie auf **Dies ist das neue Telefon** und dann auf **Huawei** oder **Anderes Android-Gerät**.
- **2** Befolgen Sie die Anweisungen auf dem Bildschirm, um **Phone Clone** herunterzuladen und auf Ihrem alten Gerät zu installieren.
- **3** Öffnen Sie auf Ihrem alten Gerät **Phone Clone** und tippen Sie auf **Dies ist das alte Telefon**. Befolgen Sie die Bildschirmanweisungen, um Ihr altes Gerät mit Ihrem neuen Gerät zu verbinden, indem Sie einen Code scannen oder sich manuell verbinden.
- **4** Wählen Sie auf Ihrem alten Gerät die Daten aus, die Sie klonen möchten, und tippen Sie dann auf **Übertragen**, um mit dem Klonen zu beginnen.
- Phone Clone ist nur auf Geräten mit Android 4.4 oder höher verfügbar.

### **Daten von einem iPhone oder iPad klonen**

- **1** Öffnen Sie auf Ihrem neuen Gerät **Phone Clone**. Sie können auch zu **Einstellungen** > **System & Aktualisierungen** > **Phone Clone** navigieren und dann **Dies ist das neue Telefon** oder **iPhone/iPad** auswählen.
- **2** Befolgen Sie die Anweisungen auf dem Bildschirm, um **Phone Clone** herunterzuladen und auf Ihrem alten Gerät zu installieren.
- **3** Öffnen Sie auf Ihrem alten Gerät **Phone Clone** und tippen Sie auf **Dies ist das alte Telefon**. Befolgen Sie die Bildschirmanweisungen, um Ihr altes Gerät mit Ihrem neuen Gerät zu verbinden, indem Sie einen Code scannen oder sich manuell verbinden.
- **4** Wählen Sie auf Ihrem alten Gerät die Daten aus, die Sie klonen möchten, und befolgen Sie die Bildschirmanweisungen, um das Klonen abzuschließen.
- **Phone Clone ist nur auf Geräten mit iOS 8.0 oder höher verfügbar.**

# **Bildschirm sperren und entsperren**

# **Bildschirm sperren und entsperren**

### **Den Bildschirm sperren**

Wenn Ihr Gerät für einige Zeit inaktiv bleibt, wird der Bildschirm automatisch gesperrt und Ihr Gerät wechselt in den Ruhezustand, um Strom zu sparen.

Sie können den Bildschirm alternativ auf eine der folgenden Arten manuell sperren:

• Drücken Sie die Ein-/Aus-Taste.

<span id="page-6-0"></span>• Ziehen Sie auf dem Startbildschirm zwei Finger zusammen, um den Bearbeitungsmodus des Bildschirms aufzurufen. Tippen Sie auf **Widgets** und ziehen Sie anschließend das **Bildschirmsperre**-Symbol auf den Startbildschirm. Sie können jetzt zum Sperren des Bildschirms auf das **Bildschirmsperre**-Symbol tippen.

### **Zeit bis zum Bildschirm-Timeout festlegen**

Navigieren Sie zu **Einstellungen** > **Anzeige & Helligkeit** > **Ruhezustand** und wählen Sie eine Zeit bis zum Bildschirm-Timeout aus.

#### **Den Bildschirm mit einem Passwort entsperren**

Sobald der Bildschirm eingeschaltet ist, streichen Sie von der Bildschirmmitte aus über den Bildschirm, um das Fenster zur Passworteingabe anzuzeigen. Geben Sie anschließend Ihr Sperrbildschirm-Passwort ein.

# **Startbildschirm kennenlernen**

# **Startbildschirm kennenlernen**

Über den Startbildschirm können Sie wie folgt vorgehen:

- Überprüfen Sie den Status Ihres Geräts und der Benachrichtigungen in der Statusleiste oben auf dem Bildschirm.
- Streichen Sie nach links oder rechts, um die auf dem Startbildschirm vorhandenen Apps und Widgets anzuzeigen.

<span id="page-7-0"></span>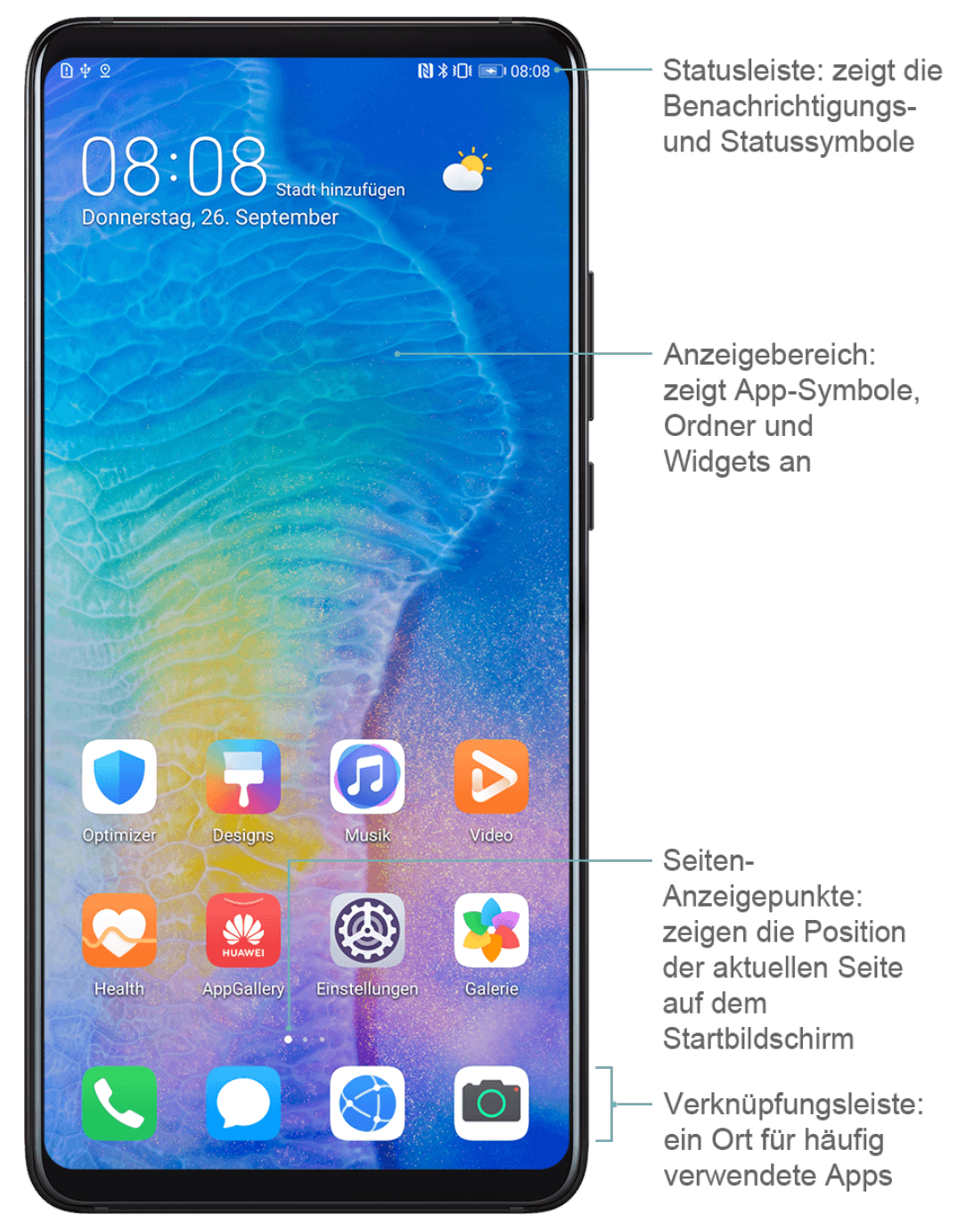

# **Benachrichtigungs- und Statussymbole**

# **Benachrichtigungs- und Statussymbole**

Netzwerkstatussymbole können je nach Region oder Netzwerk-Dienstanbieter variieren. Die unterstützten Funktionen variieren je nach Gerätemodell. Einige der folgenden Symbole sind möglicherweise nicht auf Ihr Gerät anwendbar.

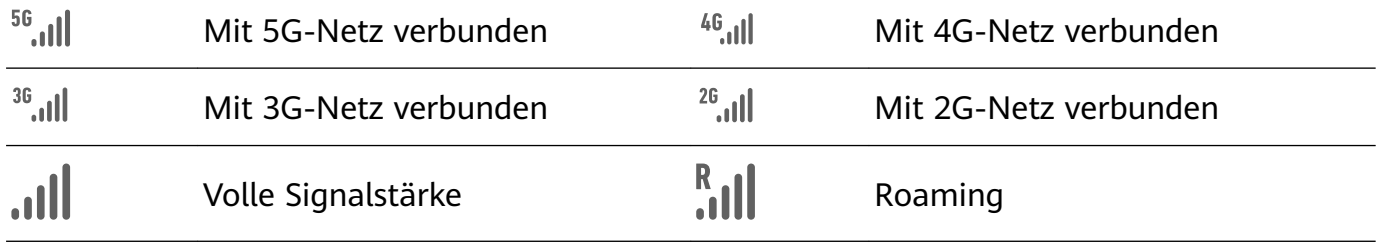

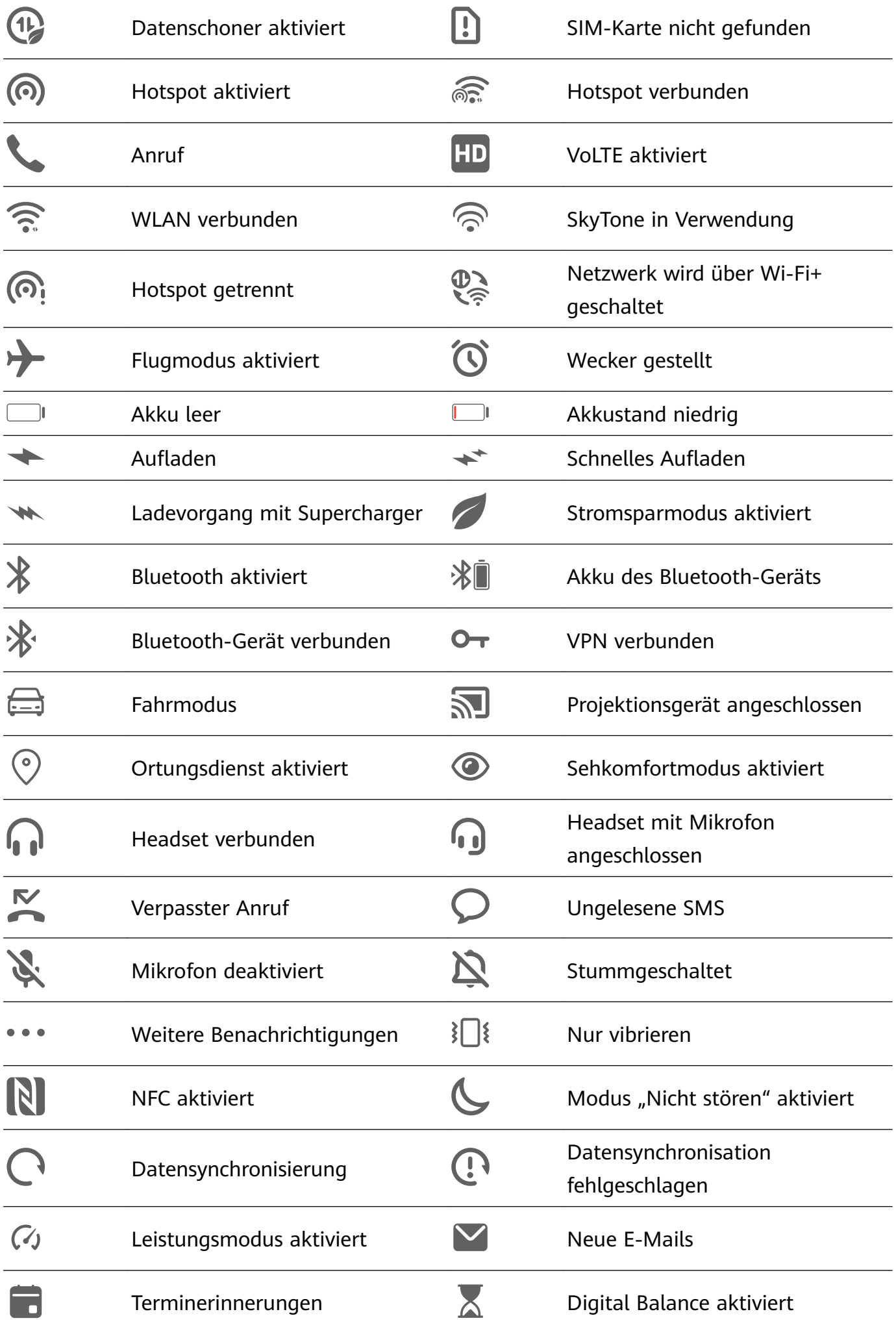

# <span id="page-9-0"></span>**Verknüpfungstasten**

# **Verknüpfungstasten**

#### **Eine Verknüpfungstaste einschalten**

Streichen Sie von der Statusleiste nach unten, um das Benachrichtigungsfeld zu öffnen, und streichen Sie dann weiter nach unten, um alle Verknüpfungstasten anzuzeigen.

- Tippen Sie auf eine Verknüpfungstaste, um die dazugehörige Funktion zu aktivieren oder zu deaktivieren.
- Halten Sie eine Verknüpfungstaste gedrückt, um den Einstellungsbildschirm für diese Funktion aufzurufen. (Nur für einige Funktionen verfügbar)
- Tippen Sie auf  $\{9\}$ , um die Einstellungen zu öffnen.

### **Verknüpfungstasten anpassen**

Berühren Sie  $\mathbb Z$ , halten Sie ein Symbol gedrückt und ziehen Sie es an die gewünschte Position.

# **Startbildschirm-Widgets**

# **Startbildschirm-Widgets**

Sie können Startbildschirm-Widgets wie Bildschirmsperre, Wetter, Memo, Uhr, Kontakte und Kalender Ihren persönlichen Anforderungen entsprechend hinzufügen, verschieben oder löschen.

#### **Widgets zum Startbildschirm hinzufügen**

- **1** Ziehen Sie zwei Finger auf dem Startbildschirm zusammen, um auf den Einstellungsmodus für den Startbildschirm zuzugreifen.
- **2** Tippen Sie auf **Widgets** und streichen Sie dann nach links, um alle Widgets anzuzeigen.
- **3** Einige Widgets, wie **Wetter**, gibt es in verschiedenen Formaten. Berühren Sie das Widget, um alle Formate anzuzeigen, und streichen Sie dann nach rechts, um zurückzukehren.
- **4** Tippen Sie auf Sie ein Widget, um es auf dem Startbildschirm hinzuzufügen. Wenn auf der aktuellen Bildschirmseite kein Platz ist, berühren und halten Sie es, und ziehen Sie es dann auf eine andere Bildschirmseite.

#### **Widget verschieben oder löschen**

Halten Sie ein Widget auf dem Startbildschirm gedrückt, bis Ihr Gerät vibriert. Ziehen Sie es dann an die gewünschte Stelle oder tippen Sie auf **Entfernen**.

# **Hintergrund festlegen**

# <span id="page-10-0"></span>**Hintergrund festlegen**

### **Vorhandenen Hintergrund verwenden**

- **1** Navigieren Sie zu **Einstellungen** > **Startbildschirm & Hintergrund** > **Hintergrund**.
- **2** Tippen Sie ein Bild, das als Hintergrund festgelegt werden soll.
- **3** Stellen Sie die folgenden Einstellungen entsprechend Ihren Wünschen ein:
	- Unschärfe: wendet einen Weichzeichnereffekt an, der durch Ziehen des Sliders angepasst werden kann.
	- **Scrollbar**: ermöglicht es, dass das Hintergrundbild auf dem Startbildschirm gescrollt werden kann.
- **4** Tippen Sie auf  $\vee$  und bestimmen Sie dann, ob Sie das Bild als **Sperrbildschirm**, **Startbildschirm** oder beides festlegen möchten.

# **Bild aus der Galerie als Hintergrund festlegen**

- **1** Öffnen Sie **Galerie** und dann das Bild, das als Hintergrund festgelegt werden soll.
- **2** Navigieren Sie zu > **Festlegen als** > **Hintergrund** und befolgen Sie dann die Bildschirmanweisungen, um die Einstellung abzuschließen.

# **Screenshots&Bildschirmaufnahme**

# **Screenshot erstellen**

### **Screenshot mit einer Tastenkombination erstellen**

Halten Sie die Ein-/Aus- und Lautstärke-Taste gleichzeitig gedrückt, um einen Screenshot zu erstellen.

### **Screenshot mit einer Verknüpfung erstellen**

Streichen Sie von der Statusleiste nach unten, um das Benachrichtigungsfeld zu öffnen, und streichen Sie dann erneut nach unten, um alle Verknüpfungen anzuzeigen. Tippen Sie auf

 $\mathbf{S}$ , um einen Screenshot zu erstellen.

### **Einen Screenshot teilen und bearbeiten oder zu einem Scrollshot wechseln**

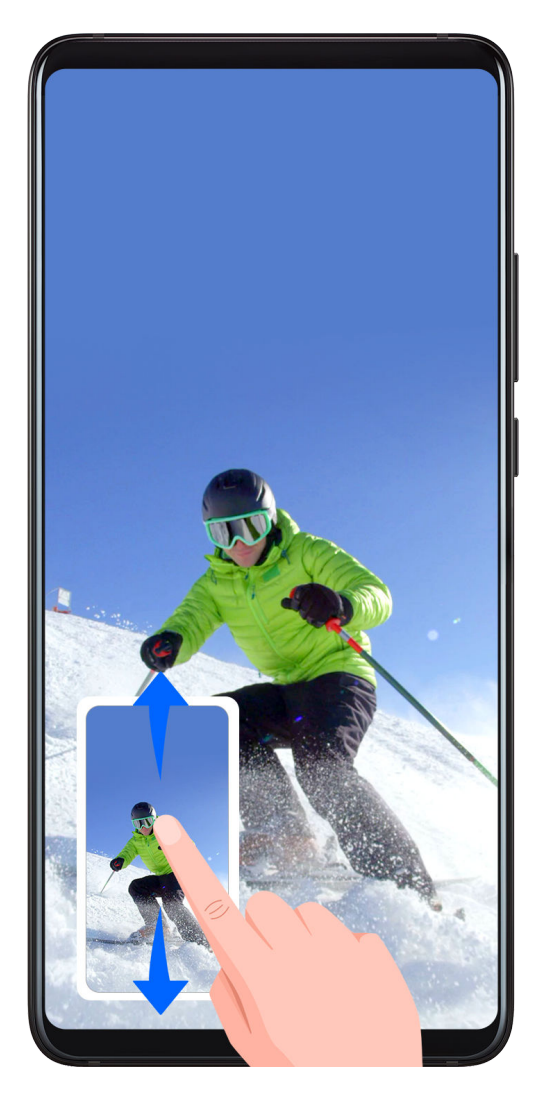

Nach der Aufnahme eines Screenshots wird in der unteren linken Bildschirmecke eine Miniaturansicht angezeigt. Anschließend haben Sie folgende Optionen:

- Streichen Sie auf der Miniaturansicht nach unten, um einen Scrollshot zu erstellen.
- Streichen Sie auf der Miniaturansicht nach oben, um einen Freigabemodus auszuwählen und den Screenshot mit Ihren Freunden zu teilen.
- Tippen Sie auf die Miniaturansicht, um sie zu bearbeiten oder zu löschen.

Screenshots werden standardmäßig unter **Galerie** gespeichert.

# **Bildschirm aufnehmen**

Zeichnen Sie Ihre Bildschirmaktivitäten in teilbaren Videos auf, um ein Tutorial zu erstellen, Ihre beeindruckenden Gaming-Fähigkeiten zu zeigen und vieles mehr.

# **Bildschirmaufnahme mit einer Tastenkombination starten**

Halten Sie die Ein-/Aus-Taste und die Lauter-Taste gleichzeitig gedrückt, um die Bildschirmaufnahme zu starten. Um die Aufnahme zu beenden, halten Sie beide Tasten erneut gedrückt.

# **Bildschirmaufnahme mit einer Verknüpfung starten**

**1** Streichen Sie von der Statusleiste nach unten, um das Benachrichtigungsfeld zu öffnen, und streichen Sie dann erneut nach unten, um alle Verknüpfungen anzuzeigen.

- <span id="page-12-0"></span>**2** Tippen Sie auf **Bildschirmrekorder**, um die Bildschirmaufnahme zu starten.
- **3** Um die Aufnahme zu beenden, tippen Sie auf den Timer oben auf dem Bildschirm.
- **4** Die Aufnahme wird in der **Galerie** gespeichert.

#### **Stimme während der Bildschirmaufnahme aufnehmen**

Sie können das Mikrofon aktivieren, um Ihre Stimme während der Bildschirmaufnahme aufzuzeichnen.

Tippen Sie nach dem Starten einer Bildschirmaufnahme auf das Mikrofonsymbol und stellen

Sie sie sicher, dass es als  $\bigcirc$  angezeigt wird. Sie können jetzt Ihre Stimme aufzeichnen.

 $\boldsymbol{G}$ Wenn das Mikrofon deaktiviert ist (wenn es als  $\mathbb{R}$  angezeigt wird), können Sie nur Systemtöne, wie Musik aufnehmen. Wenn Sie keine Systemtöne in Ihrer Bildschirmaufnahme wünschen, schalten Sie Ihr Gerät stumm und schalten Sie Musik und Medientöne aus, bevor Sie die Bildschirmaufnahme starten.

# **Benachrichtigungen anzeigen und löschen**

# **Benachrichtigungen anzeigen und löschen**

#### **Benachrichtigungen anzeigen**

Wenn dort eine Benachrichtigungserinnerung angezeigt wird, können Sie den Bildschirm einschalten und von der Statusleiste nach unten streichen, um das Benachrichtigungsfeld zu öffnen und die Benachrichtigung anzuzeigen.

#### **Benachrichtigungen löschen**

- Streichen Sie auf einer Benachrichtigungserinnerung nach rechts, um die Benachrichtigung zu löschen.
- Tippen Sie unten auf dem Benachrichtigungsfeld auf **in der aufgenach aufgenachrichtigungen zu** löschen.

#### **Benachrichtigungen blockieren, lautlos stellen oder verzögern**

Streichen Sie auf einer Benachrichtigung nach links und tippen Sie dann auf  $\{Q\}$ , um Benachrichtigungen von dieser Quelle zu blockieren, lautlos zu stellen oder zu verzögern. Einige Systembenachrichtigungen können nicht blockiert, gelöscht oder verzögert werden.

# **Toneinstellungen anpassen**

# <span id="page-13-0"></span>**Toneinstellungen anpassen**

#### **Lautstärke durch Drücken einer Lautstärketasten regeln**

Drücken Sie die Lauter- oder Leiser-Taste, um die Lautstärke anzupassen.

### **Gerät beim Klingeln durch Drücken der Ein-/Aus-Taste stummschalten**

Wenn Ihr Gerät bei einem eingehenden Anruf oder Alarm klingelt, können Sie es durch Drücken der Ein-/Aus-Taste stummschalten.

#### **Zwischen Ton-, Vibrations- oder Lautlos-Modus mit einer Verknüpfung wechseln**

- **1** Streichen Sie von der Statusleiste nach unten, um das Benachrichtigungsfeld zu öffnen, und streichen Sie dann erneut nach unten, um alle Verknüpfungen anzuzeigen.
- **2** Tippen Sie auf das **Töne**, **Lautlos** oder **Vibration**-Symbol, um zwischen verschiedenen Modi zu wechseln.

# **Text eingeben**

# **Text bearbeiten**

Sie können auf Ihrem Bildschirm angezeigten Text auswählen, kopieren oder in der Zwischenablage speichern und dann an anderer Stelle einfügen. Sie können den Text auch auf verschiedene Weise teilen.

**1** Halten Sie den Text gedrückt, bis angezeigt wird. In einigen Apps können nach dem Gedrückthalten des Textes unterschiedliche Dinge passieren. Wenn Sie zum Beispiel eine gesendete oder empfangene Nachricht gedrückt

halten, wird ein Optionsmenü angezeigt und **Deragenen Einerhalten** Sie auf Text wählen getippt haben.

- 2 Ziehen Sie und v, um den benötigten Text auszuwählen, oder tippen Sie auf **Alles auswählen**, um den gesamten Text auszuwählen.
- **3** Tippen Sie nach Bedarf auf **Kopieren** oder **Ausschneiden**.
- **4** Halten Sie den Bereich gedrückt, in dem Sie den Text einfügen möchten, bis **Einfügen** erscheint. Tippen Sie anschließend auf **Einfügen**.

# **Geteilter Bildschirmmodus und Floating-Fenster**

# **Geteilter Bildschirmmodus**

Sie können den Bildschirm Ihres Geräts teilen, um zwei Apps gleichzeitig zu verwenden.

### **Geteilten Bildschirmmodus aktivieren**

Bestimmte Apps unterstützen möglicherweise nicht den geteilten Bildschirmmodus.

<span id="page-14-0"></span>**1** Öffnen Sie eine App.

.

- **2** Aktivieren Sie den Geteilten Bildschirmmodus mit einer der folgenden Methoden:
	- Streichen Sie von der Mitte des Bildschirms aus mit drei Fingern nach oben.
	- Wenn Sie die Gestennavigation verwenden, streichen Sie vom unteren Bildschirmrand nach oben und halten Sie den Bildschirm gedrückt, um den Bildschirm "Zuletzt

verwendete Aufgaben" aufzurufen. Tippen Sie dann auf in der oberen rechten Ecke der App-Vorschau.

- Wenn Sie die Drei-Tasten-Navigation verwenden, berühren und halten Sie die Taste
- **3** Offnen Sie eine andere App, um Multitasking zu starten.

### **Größe geteilter Bildschirmfenster anpassen**

Ziehen Sie in der Mitte der Linie des geteilten Bildschirms auf die gewünschte Position auf dem Bildschirm.

Diese Funktion kann nur verwendet werden, wenn Ihr Gerät im Hochformat ausgerichtet ist.

# **Wechseln der Fenster im geteilten Bildschirm**

Wenn der Startbildschirm in einem Fenster im geteilten Bildschirm angezeigt wird, können Sie die Fenster nicht wechseln.

Tippen Sie auf in der Mitte der Linie im geteilten Bildschirm und tippen Sie dann auf 1L

# **Modus "Geteilter Bildschirm" deaktivieren**

Tippen Sie auf in der Mitte der Linie des geteilten Bildschirms und tippen Sie anschließend auf  $\mathsf{X}$ .

# **Gerät ein- und ausschalten oder neu starten**

# **Gerät ein- und ausschalten oder neu starten**

### **Gerät ein- und ausschalten**

Um Ihr Gerät auszuschalten, halten Sie die Ein-/Aus-Taste gedrückt. Tippen Sie dann auf

### **Ausschalten** und **Zum Ausschalten antippen**.

Um Ihr Gerät einzuschalten, halten Sie die Ein-/Aus-Taste einige Sekunden lang gedrückt, bis Ihr Gerät vibriert und das Logo anzeigt.

### <span id="page-15-0"></span>**Gerät neu starten**

Starten Sie Ihr Gerät regelmäßig neu, um den Cache zu löschen und das Gerät in einem optimalen Zustand zu halten. Ein Geräteproblem lässt sich manchmal durch einen Neustart beheben.

Halten Sie einfach die Ein-/Aus-Taste einige Sekunden lang gedrückt und Sie tippen Sie dann auf **Neustart** und **Berühren, um neu zu starten**.

#### **Neustart des Geräts erzwingen**

Wenn Ihr Gerät nicht funktioniert oder sich nicht normal ausschalten lässt, können Sie einen Neustart erzwingen.

Halten Sie die Ein-/Aus-Taste einfach für mindestens 10 Sekunden gedrückt.

# **Aufladen**

# **Gerät aufladen**

Sie werden von Ihrem Gerät benachrichtigt, wenn der Akku bald leer ist. Stellen Sie sicher, Ihr Gerät zeitnah aufzuladen, um ein automatisches Ausschalten bei Leergehen des Akkus zu vermeiden.

#### Sicherheitsmaßnahmen für das Aufladen

- Laden Sie Ihr Gerät mit dem Standard-Adapter und dem USB-Kabel aus dem Lieferumfang Ihres Geräts auf. Die Nutzung anderer Ladegeräte oder USB-Kabel kann zu wiederholten Neustarts, langsamem Aufladen, Überhitzung oder anderen unerwünschten Auswirkungen führen.
- Ihr Gerät führt automatisch eine Sicherheitsprüfung durch, wenn ein Ladegerät oder anderes Gerät mit einem USB-Anschluss verbunden ist. Wenn Ihr Gerät Flüssigkeit im USB-Anschluss erkennt, aktiviert es automatisch Sicherheitsmaßnahmen und unterbricht den Ladevorgang. Trennen Sie Ihr Gerät vom USB-Anschluss und warten Sie, bis der USB-Anschluss getrocknet ist.
- Die vollständige Ladezeit des Akkus hängt von der Umgebungstemperatur und vom Alter des Akkus ab.
- Die Akkus haben eine begrenzte Anzahl von Ladezyklen. Wenn die Akkulaufzeit merklich kürzer wird, suchen Sie ein autorisiertes Huawei-Kundendienst-Center auf, um den Akku auszutauschen.
- Decken Sie Ihr Gerät oder Ladegerät während des Aufladens nicht ab.
- Ihr Gerät kann sich erwärmen, wenn es längere Zeit verwendet wird. Dies gilt insbesondere bei hohen Temperaturen. Halten Sie in diesem Fall die Aufladung an, deaktivieren Sie einige Funktionen und bringen Sie Ihr Gerät an einen kühlen Ort.
- Verwenden Sie Ihr Gerät nicht, während es aufgeladen wird.

• Wenn Ihr Gerät bei Gedrückthalten der Ein-/Aus-Taste nicht reagiert, bedeutet dies, dass der Akku möglicherweise leer ist. Laden Sie es 10 Minuten lang auf und schalten Sie es anschließend ein.

# **Übersicht der Akkusymbole**

Sie können den Akkustand auch über das Akkusymbol auf dem Gerätebildschirm überprüfen.

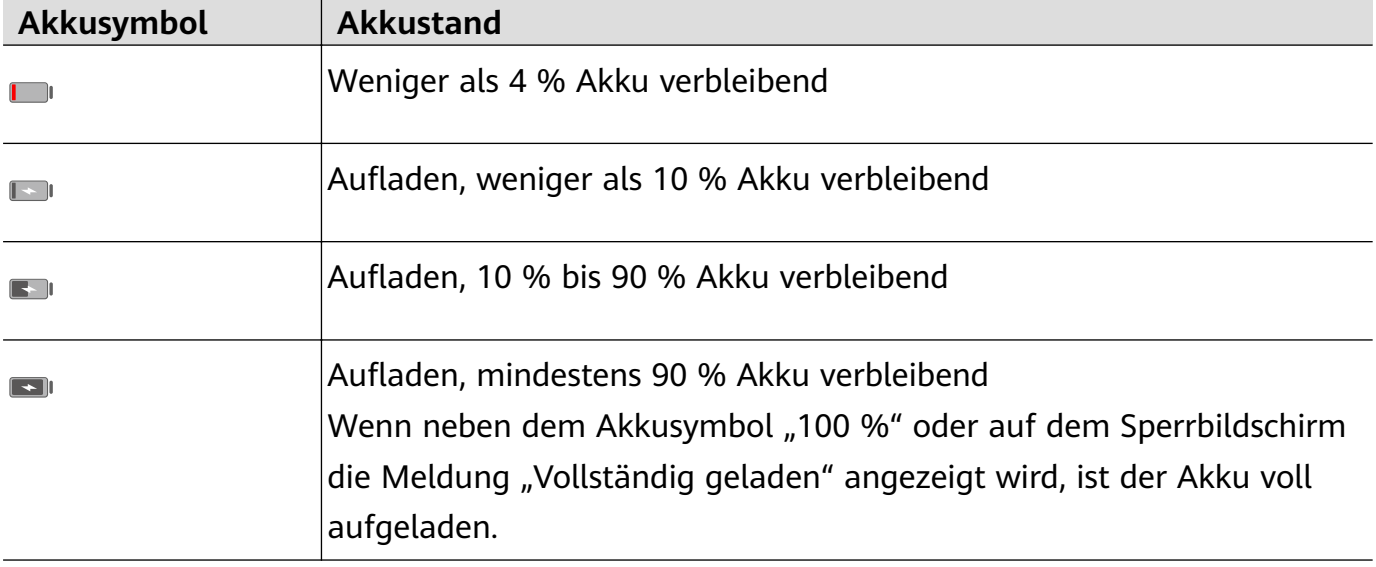

# <span id="page-17-0"></span>**Kamera und Galerie**

# **Kamera starten**

# **Kamera starten**

Es gibt verschiedene Möglichkeiten, um die Kamera-App zu öffnen.

### **Über den Startbildschirm**

Öffnen Sie **Kamera** auf dem Startbildschirm.

# **Fotos aufnehmen**

# **Fotos aufnehmen**

- **1** Öffnen Sie **Kamera.**
- **2** Anschließend haben Sie folgende Möglichkeiten:
	- Fokus: Tippen Sie auf die Stelle, die Sie fokussieren möchten. Halten Sie den Bildsucher für das getrennte Einstellen von Fokus und Messung gedrückt und ziehen Sie den einzelnen Rahmen oder Ring an die gewünschte Position.
	- Helligkeit einstellen: Tippen Sie auf den Bildsucher. Wenn das Symbol  $\bigcirc$  neben dem Fokusrahmen angezeigt wird, ziehen Sie es nach oben oder nach unten.
	- Vergrößern und verkleinern: Ziehen Sie im Bildsucher zwei Finger zusammen/ auseinander oder ziehen Sie den Zoom-Slider.
	- Kameramodus auswählen: Streichen Sie in den Kameramodus-Optionen nach links oder rechts.
	- Blitz ein- oder ausschalten: Tippen Sie auf  $\searrow$  und wählen Sie  $\swarrow$  (Autom.).  $\swarrow$ (Ein),  $\bigotimes$  (Aus) oder  $\bigcirc$  (Immer ein) aus.

Einige Funktionen sind nur bei Verwendung der Rückkamera verfügbar.

**3** Tippen Sie auf  $\heartsuit$ , um ein Foto aufzunehmen.

### **Getaktete Fotos**

Sie können über den Timer der Kamera eine Zeitverzögerung festlegen, damit Sie eine Position einnehmen können, nachdem Sie auf den Auslöser getippt haben.

- **1** Öffnen Sie **Kamera.**
- **2** Navigieren Sie zu > **Timer** und wählen Sie eine Verzögerungsoption aus.

<span id="page-18-0"></span>**3** Kehren Sie zum Bildsucher zurück und tippen Sie auf die Verschluss-Schaltfläche. Ihr Gerät nimmt ein Foto auf, nachdem der Countdown abgelaufen ist.

#### **Fotos per Sprachbefehl aufnehmen**

Sie können mit Ihrer Stimme Fotos aufnehmen, ohne den Auslöser betätigen zu müssen.

- **1** Öffnen Sie **Kamera**.
- **2** Navigieren Sie zu > **Audiosteuerung**, aktivieren Sie **Audiosteuerung** und wählen Sie eine Audiosteuerungsoption aus.
- **3** Gehen Sie zurück zum Bildsucher und sagen Sie den gewünschten Befehl, um ein Foto aufzunehmen.

# **Panoramafotos aufnehmen**

# **Panoramafotos aufnehmen**

Mit der Panoramafunktion können Sie Landschaftsaufnahmen und Gruppenfotos in ihrer gesamten Breite aufnehmen. Die Kamera nimmt mehrere Fotos von Objekten im Sichtfeld auf und fügt diese zu einem Panoramafoto zusammen.

#### **Panoramafotos mit der Rückkamera aufnehmen**

- **1** Navigieren Sie zu **Kamera** > **Mehr** und wählen Sie den Modus **Panorama** aus.
- **2** Tippen Sie auf  $\overbrace{\mathcal{O}}^*$  unten im Bildsucher, um die Schwenkrichtung festzulegen.
- **3** Richten Sie die Kamera auf den Ausgangspunkt und tippen Sie dann auf  $\heartsuit$ , um mit der Aufnahme zu beginnen.
- **4** Bewegen Sie die Kamera langsam in die Richtung des auf dem Bildschirm angezeigten Pfeils. Halten Sie Ihr Gerät während der gesamten Zeit ruhig und den Pfeil auf der Mittellinie.
- **5** Tippen Sie nach Fertigstellung auf  $\Box$ .

# **HDR-Fotos aufnehmen**

### **HDR-Fotos aufnehmen**

Beim Aufnehmen von Fotos mit Hintergrundbeleuchtung oder hohem Lichtkontrast kann der HDR-Modus (High Dynamic Range) Ihnen helfen, Licht- und Schatteneffekte in Ihren Fotos zu verbessern und Ihren Fotos schärfere Details zu verleihen.

#### **HDR mit der Rückkamera verwenden**

**1** Navigieren Sie zu **Kamera** > **Mehr** und wählen Sie **HDR** aus.

- <span id="page-19-0"></span>**2** Halten Sie Ihr Gerät ruhig, ggf. mithilfe eines Stativs.
- **3** Tippen Sie auf  $\heartsuit$ , um ein Foto aufzunehmen.

# **Kameraeinstellungen anpassen**

### **Kameraeinstellungen anpassen**

Sie können die Kameraeinstellungen anpassen, um Fotos und Videos schneller aufzunehmen. Die folgenden Funktionen sind möglicherweise in einigen Kameramodi nicht verfügbar.

#### **Standortmarkierung aktivieren**

Aktivieren Sie **Standortmarkierung**, um Ihren Standort in Fotos und Videos zu markieren. Streichen Sie auf einem Foto oder Video in der Galerie nach oben, um den Aufnahmeort anzuzeigen.

#### **Spiegelbild aktivieren**

Bei Verwendung der Frontkamera tippen Sie auf <sup>(20)</sup>, um **Spiegelbild** zu aktivieren oder deaktivieren.

#### **Auslöserton stummschalten**

Aktivieren Sie **Stumm** nach Bedarf.

# **Galerie verwalten**

# **Fotos und Videos anzeigen**

Sie können Fotos und Videos auf der Registerkarte **Alben** nach Album anzeigen.

Einige Fotos und Videos werden in Standardalben gespeichert. Zum Beispiel werden Videos, die mit der Kamera aufgenommen wurden, im Album **Kamera** gespeichert. Screenshots und Bildschirmaufnahmen werden im Album **Screenshots** gespeichert.

# **Fotos und Videos bearbeiten**

- **1** Tippen Sie auf ein Foto und navigieren Sie anschließend zu **Bearbeiten** > > **Sticker**.
- **2** Wählen Sie den Stickertyp aus, den Sie hinzufügen möchten, wie **Zeit**, **Ort**, **Wetter** oder **Stimmung**.
- **3** Wählen Sie einen Sticker aus und ziehen Sie ihn, um seine Position zu ändern. Bei einigen Sticker-Typen können Sie auch den Text bearbeiten.
- **4** Tippen Sie auf  $\checkmark$ , um Ihre Änderungen zu speichern, und auf  $\Box$ , um das Foto zu speichern.

#### **Fotos verpixeln**

- **1** Tippen Sie auf ein Foto und navigieren Sie dann zu **Bearbeiten** > > **Mosaik**.
- **2** Wählen Sie Stil und Größe des Mosaiks, um Teile eines Fotos abzudecken.
- **3** Tippen Sie zum Entfernen des Mosaiks auf **Radierer** und wischen Sie es vom Foto.
- **4** Tippen Sie auf  $\vee$ , um Ihre Bearbeitungen zu speichern, und dann auf  $\Box$ , um das Foto zu speichern.

#### **Fotos umbenennen**

- **1** Tippen Sie in der **Galerie** auf die Miniaturansicht des Fotos, das Sie umbenennen möchten.
- 2 Navigieren Sie zu  $\cdot$  > Umbenennen und geben Sie einen neuen Namen ein.
- **3** Tippen Sie auf **OK**.

# **Fotos und Videos teilen**

Fotos und Videos aus der Galerie können auf unterschiedliche Arten geteilt werden.

- 1 Öffnen Sie **Galerie**.
- **2** Verwenden Sie eine der folgenden Methoden:
	- Ein einzelnes Foto oder Video teilen: Tippen Sie auf das Foto oder Video und tippen Sie anschließend auf  $\mathcal{L}_{\bullet}$ .
	- Mehrere Fotos oder Videos teilen: Halten Sie in einem Album den Bildschirm gedrückt,

um mehrere Fotos und Videos auszuwählen, und tippen Sie anschließend auf ...

# **Galerie verwalten**

Ordnen Sie Ihre Fotos und Videos in Alben, um sie ganz einfach zu sichten.

### **Alben hinzufügen**

- **1** Öffnen Sie **Galerie**. Tippen Sie anschließend auf Alben.
- **2** Tippen Sie auf **Album hinzufügen** und benennen Sie das Album.
- **3** Tippen Sie auf **OK**.
- **4** Wählen Sie die Fotos oder Videos aus, die Sie hinzufügen möchten.

### **Fotos und Videos löschen**

Halten Sie die zu löschenden Elemente zum Auswählen gedrückt und navigieren Sie

anschließend zu  $\overline{\mathbb{H}}$  > **Löschen**.

Die Alben **Alle Fotos**, **Videos** und **Kamera** können nicht gelöscht werden.

Halten Sie die Miniaturansicht eines Fotos oder Videos im **Zuletzt gelöscht**-Album gedrückt,

um es dauerhaft zu löschen, und navigieren Sie anschließend zu  $\overline{L}$  > **Löschen**.

#### **Gelöschte Fotos und Videos wiederherstellen**

Halten Sie im **Zuletzt gelöscht**-Album die Elemente gedrückt, die Sie wiederherstellen

möchten, und tippen Sie anschließend auf  $\bigcirc$ , um sie in ihren ursprünglichen Alben wiederherzustellen.

Wenn das ursprüngliche Album gelöscht wurde, wird ein neues erstellt.

#### **Fotos oder Videos zu Favoriten hinzufügen**

Öffnen Sie ein Foto oder Video und tippen Sie anschließend auf  $\heartsuit$ .

Das Element wird in seinem ursprünglichen Album und im **Meine Favoriten**-Album angezeigt.

# <span id="page-22-0"></span>**Apps**

# **Apps**

# **Apps**

# **Eine App deinstallieren**

- Halten Sie das Symbol der zu deinstallierenden App gedrückt, bis Ihr Gerät vibriert, tippen Sie auf **Deinstallieren** und folgen Sie dann den Anweisungen auf dem Bildschirm, um die App zu deinstallieren.
- Navigieren Sie zu **Einstellungen** > **Apps** > **Apps**, tippen Sie auf die zu deinstallierende App und dann auf **Deinstallieren**.
- Einige vorinstallierte System-Apps können nicht deinstalliert werden, da deren Deinstallation Systemfehler verursachen kann.

# **Den Cache einer App löschen**

Löschen Sie Dateien im App-Cache, um Speicherplatz freizugeben.

Navigieren Sie zu **Einstellungen** > **Apps** > **Apps**, wählen Sie die, deren Cache Sie löschen möchten und navigieren Sie anschließend zu **Speicher** > **Cache löschen**.

# **Kontakte**

# **Kontaktinformationen erstellen und bearbeiten**

Sie können Kontakte auf verschiedene Weise erstellen sowie Ihre Kontaktliste anzeigen und verwalten.

# **Kontakte erstellen**

1 Öffnen Sie **U**Telefon, wählen Sie die Registerkarte Kontakte unten auf dem Bildschirm

und tippen Sie anschließend auf

Wenn Sie zum ersten Mal einen Kontakt erstellen, tippen Sie auf **Neuen Kontakt erstellen**, um mit dem Erstellen eines Kontakts zu beginnen.

**2** Tippen Sie auf das Kamerabild, um ein Profilbild für den Kontakt festzulegen, geben Sie Informationen wie den Namen, das Unternehmen und die Telefonnummer des Kontakts

ein und tippen Sie anschließend auf  $\searrow$ 

# **Kontakte importieren**

**1** Navigieren Sie auf dem **Kontakte**-Bildschirm zu > **Einstellungen** > **Importieren/ Exportieren**.

**2** Wählen Sie **Über Bluetooth importieren**, **Über Wi-Fi Direct importieren** oder **Aus Speicher importieren** und befolgen Sie anschließend die Bildschirmanweisungen zum Importieren von Kontakten.

#### **Kontakte teilen**

**1** Wählen Sie auf dem **Kontakte**-Bildschirm den Kontakt aus, den Sie teilen möchten, und

navigieren Sie anschließend zu > **Kontakt teilen**.

**2** Wählen Sie eine Freigabemethode und befolgen Sie anschließend die Bildschirmanweisungen, um den Kontakt zu teilen.

#### **Kontakte exportieren**

- **1** Navigieren Sie auf dem **Kontakte**-Bildschirm zu > **Einstellungen** > **Importieren/ Exportieren**.
- **2** Tippen Sie auf **In Speicher exportieren** und befolgen Sie die Bildschirmanweisungen, um Kontakte zu exportieren.

Die exportierten **.vcf**-Dateien werden standardmäßig im Stammverzeichnis des internen Speichers Ihres Geräts gespeichert. Sie können Dateien öffnen, um die exportierten Dateien im internen Speicher anzuzeigen.

#### **Kontakte löschen**

Löschen Sie Kontakte mit einer der folgenden Methoden:

- Berühren und halten Sie den Eintrag, der gelöscht werden soll, und berühren Sie dann **Löschen**.
- Gehen Sie auf dem Bildschirm **Kontakte** zu > **Einstellungen** > **Kontakte organisieren** > **Mehrere Kontakte löschen**, wählen Sie die zu löschenden Einträge aus und berühren Sie

 $\lim_{\text{dann}} \overline{||}$ 

Um gelöschte Kontakte wiederherzustellen, gehen Sie zu > **Einstellungen** > **Kontakte organisieren** > **Zuletzt gelöscht**, berühren und halten Sie einen Kontakt, den Sie wiederherstellen möchten, aktivieren Sie die Kontrollkästchen aller anderen Kontakte, die Sie

ebenfalls wiederherstellen möchten, und berühren Sie dann .

# **Doppelte Kontakte zusammenführen**

**1** Öffnen Sie **Legisher Telefon**, wählen Sie die Registerkarte **Kontakte** unten auf dem Bildschirm

und tippen Sie anschließend auf > **Einstellungen** > **Kontakte organisieren** > **Doppelte Kontakte zusammenführen**.

**2** Wählen Sie doppelte Kontakte, die zusammengeführt werden sollen, und tippen Sie auf **Zusammenf.**.

# **Verwalten von Kontaktgruppen**

Sie können E-Mails oder Nachrichten bequem an mehrere Kontakte senden, indem Sie Kontaktgruppen erstellen und verwalten. Ihr Gerät gruppiert Kontakte automatisch nach Unternehmen, Stadt und letzter Kontaktzeit, Sie können jedoch basierend auf Ihren Präferenzen auch neue Gruppen erstellen.

# **Kontaktgruppe erstellen**

- **1** Öffnen Sie **Telefon**, wählen Sie die Registerkarte **Kontakte** unten auf dem Bildschirm und tippen Sie anschließend auf **Gruppen**.
- **2** Tippen Sie auf  $\overline{\mathbf{a}}$ , geben Sie den Gruppennamen ein, wie "Familie" oder "Freunde" und tippen Sie anschließend auf **OK**.
- **3** Befolgen Sie die Bildschirmanweisungen, um Kontakte zu der Gruppe hinzuzufügen, und

tippen Sie anschließend auf  $\vee$ 

# **Kontaktgruppe bearbeiten**

- **1** Wählen Sie auf dem **Gruppen**-Bildschirm die zu bearbeitende Gruppe aus und tippen Sie  $\overline{a}$  auf  $\overline{a}$ , um einen neuen Kontakt hinzuzufügen.
- **2** Tippen Sie auf für **Mitglieder entfernen**, **Gruppenklingelton**, **Gruppe löschen** oder **Umbenennen**.

### **Gruppennachrichten oder E-Mails senden**

Öffnen Sie eine Gruppe auf dem Gruppen-Bildschirm und tippen Sie anschließend zum

Senden einer Nachricht auf  $\bigcup$  oder zum Senden einer E-Mail auf  $\bigcup$ 

### **Kontaktgruppen löschen**

Halten Sie auf dem **Gruppen**-Bildschirm die zu löschende Gruppe gedrückt und tippen Sie anschließend auf **Löschen**.

# **Persönliche Informationen erstellen**

Sie können eine Visitenkarte mit Ihren persönlichen Daten erstellen, die Sie an andere weitergeben können. Sie können auch persönliche Notfallinformationen hinzufügen, damit Sie im Notfall schnell Hilfe rufen können.

### **Persönliche Visitenkarte erstellen**

- **1** Öffnen Sie **Telefon**, wählen Sie Kontakte auf der Registerkarte unten auf dem Bildschirm aus und tippen Sie dann auf **Meine Karte**.
- **2** Legen Sie Ihr Profilbild fest und geben Sie persönliche Daten wie Name, Geschäftsadresse und Telefonnummer ein.

<span id="page-25-0"></span>**3** Tippen Sie auf  $\checkmark$ , um automatisch eine QR-Code Visitenkarte zu erstellen. Sie können Ihre Visitenkarte über den QR-Code teilen.

### **Notfallinformationen hinzufügen**

- **1** Navigieren Sie über den Bildschirm **Kontakte** zu **Meine Karte** > **Notfallinformationen**.
- **2** Tippen Sie auf **HINZUFÜGEN** und legen Sie Ihre persönlichen, medizinischen und Notfall-Kontaktinformationen fest.

Wenn Sie Notfallkontakte hinzugefügt haben und ein Notfall vorliegt, rufen Sie den Bildschirm zur Passworteingabe auf, gehen Sie zu **Notruf** > **Notfallinformationen** > **Notfallkontakte** und wählen Sie einen Notfallkontakt aus, um einen Anruf zu tätigen.

# **Kontaktspuren löschen**

- **1** Öffnen Sie **Telefon**, tippen Sie auf die Registerkarte **Kontakte** am unteren Bildschirmrand und tippen Sie dann auf den Kontakt, für den Sie Kontaktspuren löschen möchten.
- **2** Gehen Sie zu > **Verlauf löschen** > **Löschen**, um alle Anruf- und Nachrichtenaufzeichnungen für diesen Kontakt zu löschen.

# **Telefon**

# **Anruf tätigen**

# **Wählen einer Nummer oder Auswählen eines Kontakts zum Anrufen**

Verwenden Sie eine der folgenden Methoden, um einen Anruf zu tätigen:

- Öffnen Sie **Notalefon**, geben Sie einen Teil der Telefonnummer, den ersten Buchstaben des Namens oder die Initialen des gewünschten Kontakts ein, um nach diesem zu suchen.
- Tippen Sie auf dem Bildschirm **Telefon** auf die Registerkarte **Kontakte** im unteren Bereich und wählen Sie dann einen Kontakt aus, um einen Anruf zu tätigen.

Tippen Sie auf **O**, um einen Anruf zu beenden.

# **Direktwahl verwenden**

Nachdem Sie die Direktwahl für einen Kontakt eingerichtet haben, können Sie diesen Kontakt mit der zugewiesenen Nummerntaste schnell anrufen.

Navigieren Sie zu **Telefon** > > **Einstellungen** > **Direktwahl**, wählen Sie eine Nummerntaste aus und legen Sie dann einen Kontakt für diese Direktwahlnummer fest.

# **Anruf durch Drücken der Ein-/Aus-Taste beenden**

Drücken Sie während eines Anrufs die Ein-/Aus-Taste, um diesen zu beenden.

# Navigieren Sie zu **Telefon** > > **Einstellungen** > **Mehr** und aktivieren Sie **Ein/Aus beendet Anruf**.

# **Anrufhintergrund festlegen**

Sie können ein Hintergrundbild als Anrufhintergrund festlegen.

- **1** Navigieren Sie zu **Einstellungen** > **Startbildschirm & Hintergrund** > **Hintergrund**.
- **2** Wählen Sie ein Bild, um es als Hintergrund auszuwählen.

Sie können auch ein Profilbild für einen Kontakt einstellen, das auf dem Anrufhintergrund angezeigt wird.

- **1** Tippen Sie auf dem Bildschirm **Telefon** auf die Registerkarte **Kontakte** im unteren Bereich und wählen Sie dann den Kontakt aus, für den Sie ein Profilbild festlegen möchten.
- **2** Tippen Sie auf  $\mathbb{Z}$  und dann auf  $\widehat{\mathbb{O}}$ , um ein Profilbild für den Kontakt festzulegen.

# **Auslandsgespräch tätigen**

- **1** Wenden Sie sich an Ihren Mobilfunkanbieter, um den internationalen Anrufdienst zu aktivieren und Informationen zu erhalten.
- 2 Öffnen Sie **Telefon**, tippen Sie auf die Registerkarte Kontakte unten und wählen Sie dann einen Kontakt aus, um einen Anruf zu tätigen. Bei Nummern, die nicht in der Kontaktliste enthalten sind, halten Sie auf dem Bildschirm **Telefon** die Taste 0 gedrückt, um + anzuzeigen, geben Sie die Ländervorwahl und die

Telefonnummer ein und berühren Sie dann **b.**, um einen internationalen Anruf zu tätigen.

# **Anruflisten verwalten**

Sie können die Anruflisten für identische Kontakte oder Nummern für eine sauberere und übersichtlichere Oberfläche zusammenführen oder bei Bedarf löschen.

# **nàñfl²äìn zusammenführen**

- **1** Navigieren Sie zu **Volgelefon** >  $\cdot$  > **Einstellungen** > **Anrufliste zusammenführen**.
- **2** Wählen Sie Nach Kontakt aus. Ihr Gerät führt daraufhin die Anruflisten für identische Nummern oder Kontakte automatisch zusammen.

# **Entgangene Anrufe anzeigen**

- **1** Um alle entgangenen Anrufe anzuzeigen, öffnen Sie **Telefon**, streichen Sie in der Anrufliste nach unten und tippen Sie dann auf die Registerkarte Verpasst. Alle verpassten Anrufe werden in der Anrufliste rot angezeigt, damit Sie sie auf dem Bildschirm **Alle** schnell identifizieren können.
- **2** Tippen Sie auf  $\overline{u}$  neben einer Anrufliste, um zurückzurufen oder eine Nachricht zu senden.

# Anruflisten löschen

Löschen Sie Anruflisten mit einer der folgenden Methoden:

- Halten Sie einen Eintrag auf dem **Telefon**-Bildschirm gedrückt und tippen Sie anschließend auf **Eintrag löschen**.
- Navigieren Sie auf dem **Telefon**-Bildschirm zu > **Einträge löschen**, wählen Sie die zu

löschenden Einträge aus und tippen Sie anschließend auf  $\Box$ 

• Streichen Sie auf dem **Telefon**-Bildschirm auf dem Eintrag nach links, den Sie löschen

möchten, und tippen Sie anschließend auf

# **Klingelton für eingehende Anrufe einstellen**

Sie können Ihre Lieblingsmusik oder ein Video als Klingelton für eingehende Anrufe festlegen. Wenn zwei SIM-Karten in Ihr Gerät eingesetzt wurden, konfigurieren Sie den Klingelton separat für SIM 1 und SIM 2.

# **Musik-Klingelton einstellen**

- **1** Navigieren Sie zu **Telefon** > > **Einstellungen** > **Klingelton** oder **Einstellungen** > **Töne & Vibration** > **Klingelton**.
- **2** Wählen Sie einen Systemklingelton aus oder tippen Sie auf **Musik auf dem Gerät**, um einen lokalen Titel als Klingelton festzulegen.

# **Klingelton für einen Kontakt festlegen**

- **1** Öffnen Sie **Telefon**, tippen Sie auf die Registerkarte **Kontakte** unten auf dem Bildschirm und wählen Sie dann den Kontakt aus, für den Sie einen Klingelton festlegen möchten.
- **2** Tippen Sie auf dem Bildschirm mit den Kontaktdaten auf **Klingelton** und wählen Sie einen Klingelton aus.

# **Eingehende Anrufe verwalten**

Sie können die Anklopffunktion verwenden, um eingehende Anrufe anzunehmen, wenn Sie bereits telefonieren. Wenn Sie einen Anruf nicht annehmen können, weil Ihr Gerät defekt oder das Netzwerksignal schlecht ist, können Sie zudem die Rufumleitung so einstellen, dass Anrufe an eine andere Nummer oder ein anderes Gerät weitergeleitet werden.

### **Einen eingehenden Anruf annehmen oder ablehnen**

Wenn Sie einen Anruf erhalten, wenn der Bildschirm gesperrt ist:

- $\cdot$  Ziehen Sie  $\bigcup$  nach rechts, um den Anruf anzunehmen.
- $\cdot$  Ziehen Sie  $\bigcup$  nach links, um den Anruf abzulehnen.
- Tippen Sie auf  $\Box$ , um den Anruf abzulehnen und mit einer SMS zu antworten.
- Tippen Sie auf  $\mathbb{Q}$ , um eine Rückruferinnerung einzurichten.

Wenn Sie einen Anruf erhalten, wenn der Bildschirm entsperrt ist:

- $\cdot$  Tippen Sie auf  $\bullet$ , um den Anruf anzunehmen.
- Tippen Sie auf **O**, um den Anruf abzulehnen.
- Tippen Sie auf  $\Box$ , um den Anruf abzulehnen und mit einer SMS zu antworten.
- Tippen Sie auf  $\mathbb{Q}$ , um eine Rückruferinnerung einzurichten.

### **Neue eingehende Anrufe während eines Gesprächs annehmen**

- 1 Wenn Sie einen eingehenden Anruf erhalten, während Sie telefonieren, tippen Sie auf um diesen anzunehmen.
- **2** Tippen Sie auf  $\overrightarrow{ }$  oder einen gehaltenen Anruf in der Anrufliste, um zwischen den beiden Anrufen zu wechseln.

### **Rufumleitung aktivieren**

Nach Aktivierung der Rufumleitungsfunktion werden Anrufe, die die festgelegten Bedingungen erfüllen, automatisch an eine bestimmte Telefonnummer weitergeleitet.

- Diese Funktion erfordert die Unterstützung durch Ihren Mobilfunkanbieter. Nähere Angaben dazu erhalten Sie von Ihrem Anbieter.
- **1** Navigieren Sie auf dem Bildschirm **Telefon** zu > **Einstellungen** und tippen Sie unter der SIM-Karte, für die Sie die Rufumleitungsfunktion aktivieren möchten, auf **Rufumleitung**.
- **2** Wählen und aktivieren Sie die Weiterleitungsmethode. Geben Sie dann die Zielnummer ein und bestätigen Sie diese.
- Diese Funktion kann je nach Betreiber variieren.

### **Rufumleitung deaktivieren**

- **1** Navigieren Sie auf dem Bildschirm **Telefon** zu > **Einstellungen** und tippen Sie unter der SIM-Karte, für die Sie die Rufumleitungsfunktion deaktivieren möchten, auf **Rufumleitung**.
- **2** Wählen Sie die zu deaktivierende Weiterleitungsmodus aus und deaktivieren Sie diese.
- Diese Funktion kann je nach Betreiber variieren.

# **Spam-Anrufe filtern und blockieren**

Legen Sie verschiedene Regeln zum Blockieren fest, um Werbe-, betrügerische und andere Arten von Spam-Anrufen zu blockieren.

# **Spam-Anrufe filtern**

**1** Navigieren Sie zu **Urtefon** >  $\cdot$  > **Blockiert** >  $\cdot$  and legen Sie die Regeln zur Blockierung fest.

Sie können auch zu **Optimizer** > **Blockiert** >  $\overline{\text{Q}}$  navigieren, um die Regeln zur Blockierung festzulegen.

**2** Tippen Sie auf **Regeln zur Anrufblockierung** und aktivieren Sie die Schalter der entsprechenden Regeln zur Blockierung.

#### **Eingehende Anrufe von bestimmten Nummern blockieren**

Sie können eingehende Anrufe von bestimmten Nummern mit einer der folgenden Methoden blockieren:

• Navigieren Sie zu **Telefon** > > **Blockiert** > > **Schwarze Liste**, tippen Sie auf

-<br>Fügen Sie dann die zu blockierenden Telefonnummern hinzu.

• Tippen Sie auf dem Bildschirm **Telefon** auf die Registerkarte **Kontakte** am unteren Rand,

berühren Sie den Kontakt, den Sie blockieren möchten, und gehen Sie dann zu  $\cdot$  > Zu **blockierte Kontakte hinzufügen**.

### **Benachrichtigungen für blockierte Anrufe einrichten**

Navigieren Sie zu **Telefon** > > **Blockiert** > > **Benachrichtigungen empfangen** und stellen Sie ein, ob Sie Benachrichtigungen für blockierte Anrufe erhalten.

# **Notfall-SOS und Notrufe**

### **Notfall-SOS verwenden**

Wenn Sie einen Notfall haben, können Sie schnell und heimlich eine SOS-Nachricht an Ihre Notfallkontakte senden.

- **1** Aktivieren Sie GPS und gestatten Sie der Notfall-SOS-Funktion den Zugriff auf Ihren Standort.
- **2** Navigieren Sie zu **Einstellungen** > **Sicherheit** > **Notfall-SOS**, aktivieren Sie **Zusätzlich eine SOS-Nachricht senden** und legen Sie dann Ihre Notfallkontakte fest.

Sobald Sie die Notfall-SOS-Funktion aktiviert haben, drücken Sie im Notfall schnell fünfmal hintereinander die Ein-/Aus-Taste und Ihr Gerät sendet automatisch eine Nachricht mit Ihrem aktuellen Standort an Ihre Notfallkontakte.

Apps

<span id="page-30-0"></span>Sobald die Nachricht gesendet wurde, öffnet Ihr Gerät den Notrufbildschirm, von dem aus Sie schnell einen Notrufdienst oder einen Ihrer Notrufkontakte anrufen können.

## **Notruf tätigen**

Im Notfall können Sie Notrufe direkt vom Sperrbildschirm Ihres Geräts aus tätigen, auch wenn kein Signal vorhanden ist.

- Die Notruf-Funktion unterliegt lokalen Vorschriften und denen Ihres Netzbetreiber. Netzwerkprobleme oder andere Störungen können zu fehlgeschlagenen Notrufen führen.
- **1** Rufen Sie über den Sperrbildschirm den Bildschirm zur Passworteingabe auf und tippen Sie auf Notruf. Wenn Sie sich in einem Bereich mit gutem Signal befinden und Ihr Gerät Internetzugang hat, ermittelt es automatisch Ihren Standort und zeigt diesen auf dem Bildschirm an.
- **2** Geben Sie Ihre lokale Notrufnummer ein und tippen Sie auf **S**, um die Nummer anzurufen. Sie können auch auf **Notfallinformationen** tippen und einen Notfallkontakt für den Anruf auswählen.

# **Bedienungsvorgänge während eines Anrufs**

Während eines Anrufs wird ein Menü für eingehende Anrufe angezeigt.

- Tippen Sie auf  $\left(\sqrt{v}\right)$ , um den Freisprechmodus zu aktivieren.
- Tippen Sie auf  $+$ , um einen weiteren Anruf zu starten (nur verfügbar, wenn eine Dreierkonferenz aktiviert wurde). Diese Funktion erfordert die Unterstützung durch Ihren Mobilfunkanbieter. Nähere Angaben dazu erhalten Sie von Ihrem Anbieter.
- $\cdot$  Tippen Sie zum Anzeigen des Wählprogramms auf  $\ddot{ }$ .
- Während eines Anrufs können Sie den Anrufbildschirm ausblenden und auf andere Apps zugreifen, indem Sie mit dem aktuellen Navigationsmodus zum vorherigen Bildschirm oder Startbildschirm zurückkehren.

Um zum Anrufbildschirm zurückzukehren, berühren Sie die grüne Leiste links an der Statusleiste.

 $\cdot$  Berühren Sie  $\bigodot$ , um den Anruf zu beenden.

# **Nachrichten**

# **Nachrichten senden und verwalten**

Sie können Nachrichten senden und empfangen, die Text, Emojis, Bilder, Audiodateien und vieles mehr enthalten. Sie können Ihre Nachrichten auch in der Nachrichtenliste verwalten.

# **Nachrichten senden**

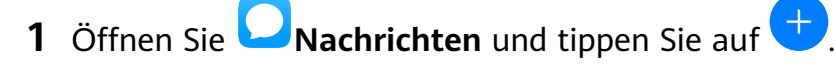

**3** Berühren Sie im Empfängerfeld  $\overline{\mathbf{a}}$ , wählen Sie Kontakte oder Kontaktgruppen aus und berühren Sie dann .

Um eine Gruppennachricht an Personen zu senden, die sich nicht in Ihrer Kontaktliste befinden, berühren Sie im Empfängerfeld einen leeren Bereich und geben Sie die Telefonnummer des Empfängers ein. Berühren Sie die Zurück-Taste auf der Tastatur, wenn Sie die Eingabe der einzelnen Telefonnummern abgeschlossen haben.

**4** Berühren Sie nach Abschluss der Bearbeitung  $\triangleright$ , um die Nachricht zu senden.

# **Nachrichtenentwurf speichern**

Tippen Sie auf dem Neue Nachricht-Bildschirm auf <a>
m</a>
um einen Nachrichtenentwurf zu speichern.

# **Senden einer Nachricht abbrechen**

Navigieren Sie auf dem **Nachrichten**-Bildschirm zu > **Einstellungen** > **Erweitert** und aktivieren Sie **Nachrichten zurückrufen**.

Sie können innerhalb von sechs Sekunden nach Senden der Nachricht auf die Nachricht doppelklicken, um den Sendevorgang abzubrechen.

# **Nachrichten anzeigen und beantworten**

- **1** Wählen Sie auf dem Bildschirm **Nachrichten** einen Kontakt aus, um sich Ihr Gespräch mit ihm anzusehen.
- **2** Um auf eine Nachricht zu antworten, geben Sie Ihren Nachrichteninhalt in das Textfeld ein und tippen Sie dann auf  $\triangleright$ .

Neue Nachrichten werden im Benachrichtigungsfeld in Form von Bannern angezeigt, und Sie können dort darauf tippen, um zu antworten.

# **Nachrichten als gelesen markieren**

Sie können eine der folgenden Methoden verwenden, um Nachrichten als gelesen zu markieren:

- Neue Nachrichten werden im Benachrichtigungsfenster in Form eines Banners angezeigt, und Sie können sie dort als gelesen markieren.
- Streichen Sie auf dem Bildschirm **Nachrichten** auf der Nachricht, die als gelesen markiert

werden soll, nach links und berühren Sie dann

- Navigieren Sie auf dem Bildschirm **Nachrichten** zu > **Alle als gelesen markieren**.
	-

Apps

## <span id="page-32-0"></span>**Nachricht löschen**

Sie können Nachrichten über eine der folgenden Methoden löschen:

• Streichen Sie die zu löschende Nachricht auf dem **Nachrichten**-Bildschirm nach links und

tippen Sie anschließend auf

• Halten Sie eine Nachricht gedrückt, wählen Sie mehrere zu löschende Nachrichten aus und tippen Sie anschließend auf  $\overline{\text{III}}$ . Gelöschte Nachrichten können nicht wiederhergestellt werden.

# **Spam-Nachrichten filtern und blockieren**

Legen Sie verschiedene Regeln zum Blockieren fest, wie z. B. Ihre Sperrliste, um Werbe-, betrügerische und andere Arten von Spam-Nachrichten zu blockieren.

### **Spam-Nachrichten blockieren**

Navigieren Sie zu **Nachrichten** > > **Blockiert** > und legen Sie Regeln für die Blockierung fest.

Sie können zu **Optimizer** > **Blockiert** > navigieren, um Regeln für die Blockierung festzulegen.

### **Nachrichten von spezifischen Nummern blockieren**

- **1** Navigieren Sie zu **Nachrichten** > > **Blockiert** > > **Schwarze Liste**.
- **2** Tippen Sie auf **T** und fügen Sie die Nummern hinzu, die Sie blockieren möchten. Alle von diesen Nummern gesendeten SMS- und MMS-Nachrichten werden blockiert.

# Nachrichten mit spezifischen Schlüsselwörtern blockieren

- **1** Navigieren Sie zu **Nachrichten** > > **Blockiert** > > **Schlüsselwörter**.
- **2** Tippen Sie auf  $\overline{\mathbf{a}}$  und fügen Sie die Schlüsselwörter hinzu, nach denen gefiltert werden soll. Alle Nachrichten mit diesen Schlüsselwörtern werden blockiert.

# **Festlegen, ob Benachrichtigungen für blockierte Nachrichten empfangen werden sollen**

Navigieren Sie zu **Nachrichten** > > **Blockiert** > > **Benachrichtigungen empfangen** und legen Sie fest, ob Benachrichtigungen empfangen werden sollen, wenn Nachrichten blockiert werden.

# **Kalender**

# **Termine hinzufügen und verwalten**

Termine helfen Ihnen, Aktivitäten in Ihrem täglichen Leben und Ihrer Arbeit zu planen und zu verwalten, wie z. B. die Teilnahme an Firmenmeetings, die Organisation von Treffen in der Freizeit oder Zahlung von Kreditkartenabrechnungen. Sie können Termine hinzufügen und Erinnerungen festlegen, damit Sie Ihren Zeitplan im Voraus organisieren können.

#### **Einen Termin erstellen**

- **1** Öffnen Sie  $\frac{31}{8}$  Kalender und tippen Sie auf
- **2** Geben Sie die Details zu dem Termin ein, wie Titel, Ort und Anfangs- und Endzeiten.
- **3** Tippen Sie auf **Erinnerung hinzufügen**, um die Erinnerungszeit für den Termin festzulegen.
- **4** Tippen Sie auf  $\checkmark$ , um den Termin zu speichern.

### **Meeting-Erinnerungen importieren**

- **1** Navigieren Sie zu  $\frac{31}{8}$ Kalender >  $\cdot$  > Konten verwalten.
- **2** Tippen Sie auf **Konto hinzufügen** und befolgen Sie anschließend die Bildschirmanweisungen, um Ihre geschäftlichen E-Mails (von Ihrem Exchange-Konto) dem Kalender hinzuzufügen, um Meeting-Erinnerungen zu sehen.

#### **Nach Terminen suchen**

- **1** Tippen Sie auf dem **Kalender**-Bildschirm auf .
- **2** Geben Sie Schlüsselwörter Ihres Termins, wie den Titel und Ort, in das Suchfeld ein.

#### **Einen Termin teilen**

- **1** Tippen Sie auf dem **Kalender**-Bildschirm auf einen Termin im Kalender oder unter dem Zeitplan.
- **2** Tippen Sie auf  $\sim$  und befolgen Sie die Bildschirmanweisungen, um den Termin über eine beliebige Methode zu teilen.

# **Eine Kalenderbenachrichtigung festlegen**

Stellen Sie die Art der Kalenderbenachrichtigung entsprechend Ihren Anforderungen ein. Sie können Benachrichtigungen über Statusleisten, Banner, Töne und mehr festlegen.

Sie können auch die standardmäßige Erinnerungszeit ändern, um festzulegen, wann Ihr Gerät Ihnen eine Erinnerung sendet.

- **1** Navigieren Sie zu **Kalender** > > **Einstellungen**.
- **2** Legen Sie in den Erinnerungseinstellungen **Standard-Erinnerungszeit** und **Erinnerungszeit für ganztägige Termine** fest.

<span id="page-34-0"></span>**3** Tippen Sie auf **Benachrichtigungen** und aktivieren Sie **Benachrichtigungen zulassen**. Befolgen Sie zum Erstellen des Benachrichtigungstyps die Anweisungen auf dem Bildschirm.

# **Kalenderansicht ändern**

Legen Sie den ersten Tag der Woche, die Anzeige von Wochennummern und mehr in den Einstellungen der Kalenderansicht fest.

- **1** Navigieren Sie zu  $\frac{31}{2}$ Kalender >  $\cdot$  > Einstellungen.
- **2** Legen Sie den ersten Tag der Woche, die Anzeige von Wochennummern und mehr fest.

# **Alternative Kalender festlegen**

Stellen Sie den Kalender so ein, dass er auch andere Kalender, wie z. B. den chinesischen Mondkalender oder den islamischen Kalender anzeigt.

Navigieren Sie zu <sup>31</sup> Kalender >  $\cdot$  > Einstellungen > Alternative Kalender und wählen Sie einen anderen Kalender.

# **Nationale/Regionale Feiertage anzeigen**

Zeigen Sie die nationalen/regionalen Feiertage im Kalender an, um Ihre Reisen besser zu planen.

- **1** Navigieren Sie zu **Kalender** > > **Einstellungen** > **Nationale/Regionale Feiertage**.
- **2** Schalten Sie den Schalter eines Landes/Region ein, und Ihr Gerät lädt automatisch Feiertagsinformationen für dieses Land/diese Region herunter und zeigt sie im Kalender an.

# **Uhr**

# **Alarm**

Sie können festlegen, dass Alarme zu bestimmten Zeiten einen Ton abspielen oder vibrieren.

# **Einen Alarm einstellen**

- **1** Navigieren Sie zu **Uhr** > **Wecker**, tippen Sie auf und legen Sie eine Uhrzeit fest.
- **2** Wählen Sie einen Ton für den Alarm. Wenn Sie den Ton auswählen, wird dieser wiedergegeben. Drücken Sie die Lautstärketasten, um die Lautstärke für den Ton einzustellen.
- **3** Legen Sie die folgenden Optionen Ihren Präferenzen entsprechend fest:
	- Wiederholen
	- Vibrieren
	- Klingeldauer
- <span id="page-35-0"></span>• Schlummerfunktion
- Aufkleber
- 4 Wenn Sie fertig sind, tippen Sie auf  $\vee$ .

#### Einen Alarm modifizieren oder löschen

Tippen Sie auf einen vorhandenen Alarm, um ihn zu modifizieren oder zu löschen.

#### **Einen Alarm in den Schlummerzustand versetzen**

Wenn Sie nicht aufstehen möchten, wenn der Alarm klingelt, berühren Sie einfach die Schlummertaste oder drücken Sie die Ein-/Austaste.

Die Schlummerdauer wird beim Erstellen des Alarms festgelegt.

#### **Einen Alarm ausschalten**

Wenn ein Alarm klingelt, streichen Sie nach links oder rechts auf der Schaltfläche unten auf dem Bildschirm, um ihn auszuschalten.

### **Timer und Stoppuhr**

Sie können den Timer verwenden, um von einer festgelegten Uhrzeit herunterzuzählen. Sie können auch die Stoppuhr verwenden, um die Dauer eines Ereignisses zu messen.

#### **Timer**

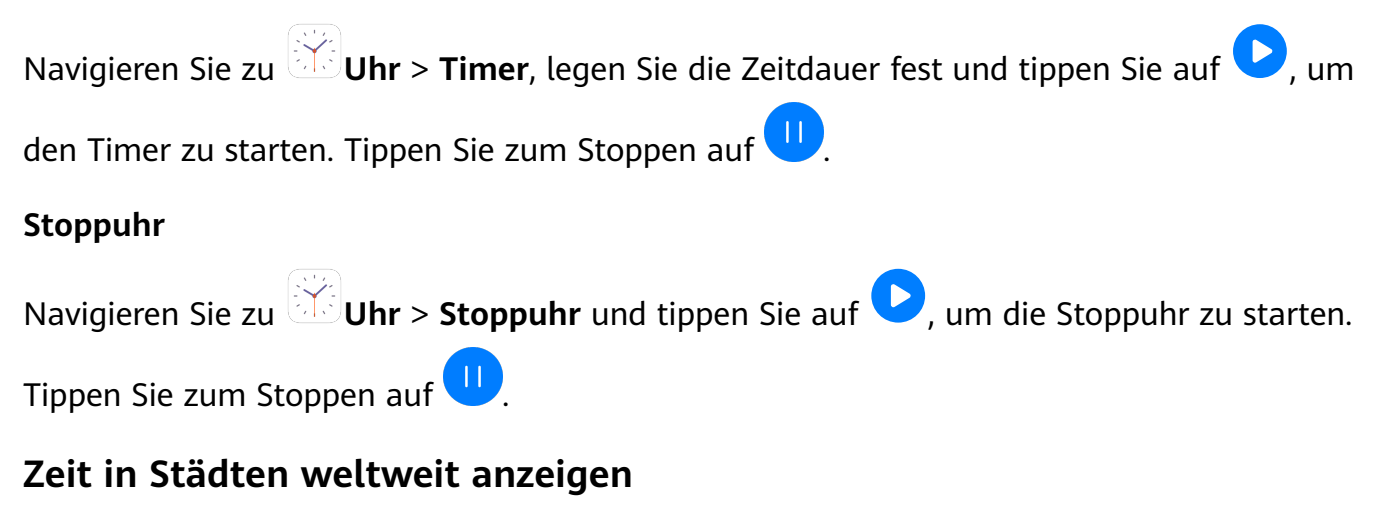

Verwenden Sie **Uhr**, um die Ortszeit in verschiedenen Zeitzonen auf der ganzen Welt anzuzeigen.

Navigieren Sie zu **Uhr** > **Uhr**, tippen Sie auf und geben Sie den Namen einer Stadt ein oder wählen Sie eine Stadt aus der Ortsliste aus.

# **Memo**

# <span id="page-36-0"></span>**Memo verwalten**

Sie können Ihre Memo-Elemente nach Kategorien sortieren und in verschiedenen Ordnern ablegen, unerwünschte Elemente löschen und Elemente mit anderen Personen teilen.

Wenn Sie eine Liste von Elementen oder ein einzelnes Element in Memo anzeigen, berühren Sie die Statusleiste oben auf dem Bildschirm, um schnell zum ersten Element oder zum Anfang des Elements zurückzukehren, das Sie gerade betrachten.

#### **Memo-Elemente nach Kategorie sortieren**

Kategorisieren Sie die Memo-Elemente, um sie leichter zu finden. Notizen in verschiedenen Kategorien werden in verschiedenen Farben angezeigt.

Sie können Memo-Elemente über eine der folgenden Methoden sortieren:

• Streichen Sie auf dem **Alle Notizen**- oder **Alle To-Dos**-Bildschirm auf einem Element nach

links, tippen Sie auf  $\ddot{\bullet}$  und wählen Sie anschließend eine Kategorie aus.

• Halten Sie eine Notiz oder eine Aufgabe gedrückt, wählen Sie die Notizen aus, die Sie unter

derselben Kategorie klassifizieren möchten, und tippen Sie dann auf  $\overline{\mathfrak{D}}$ , um eine Kategorie auszuwählen.

### **Memo-Elemente teilen**

Sie können Ihre Memo-Elemente als Textdateien oder Bilder teilen.

Tippen Sie auf dem **Alle Notizen**- oder **Alle To-Dos**-Bildschirm auf das Element, das Sie

teilen möchten, tippen Sie auf deut befolgen Sie anschließend die Bildschirmanweisungen zum Teilen.

### **Memo-Elemente löschen**

Sie können Memo-Elemente über eine der folgenden Methoden löschen:

• Streichen Sie auf dem **Alle Notizen**- oder **Alle To-Dos**-Bildschirm auf einer Notiz oder

einem To-Do-Element nach links und tippen Sie anschließend zum Löschen auf  $\begin{array}{c} \blacksquare \end{array}$ .

• Halten Sie eine Notiz oder ein To-Do-Element gedrückt, das Sie löschen möchten, wählen oder ziehen Sie die Kontrollkästchen anderer Notizen oder To-Do-Elemente aus, die Sie

ebenfalls löschen möchten, und tippen Sie anschließend auf  $\overline{\text{uJ}}$ .

Tippen Sie zum Wiederherstellen eines gelöschten Memo-Elements auf **Alle Notizen** oder **Alle To-Dos**, wählen Sie das Element aus, das Sie in **Zuletzt gelöscht** wiederherstellen

möchten und tippen Sie anschließend auf  $\bigcirc$ .

# **Rekorder**

# <span id="page-37-0"></span>**Rekorder**

- **1** Öffnen Sie im Ordner **Werkzeuge Rekorder** und tippen Sie auf  $\bullet$ , um eine Aufnahme zu starten.
- **2** Während einer Aufnahme können Sie auf  $\Box$  tippen, um einen Tag hinzuzufügen.
- **3** Wenn Sie fertig sind, tippen Sie auf  $\Box$ , um die Aufnahme zu beenden.
- **4** Sie können auch eine Aufnahme gedrückt halten und anschließend teilen, umbenennen oder löschen.

Aufnahmen werden unter **Dateien** > **Kategorien** > **Interner Speicher** > **Sounds** gespeichert.

# **Eine Aufnahme wiedergeben**

Aufnahmedateien sind auf dem **Rekorder**-Startbildschirm aufgeführt. Tippen Sie auf eine Aufnahme, um diese wiederzugeben.

Auf dem Bildschirm der Aufnahmewiedergabe haben Sie folgende Optionen:

- Tippen Sie auf  $\overrightarrow{\mathbb{Q}^{\times}}$ , um die stummgeschalteten Abschnitte zu überspringen.
- Tippen Sie auf  $\sqrt[4]{1.0}$ , um die Wiedergabegeschwindigkeit einzustellen.
- Tippen Sie auf  $\Box$ , um einen Tag hinzuzufügen.
- Tippen Sie auf einen Tag, um diesen umzubenennen.

# **Eine Aufnahme bearbeiten**

**1** Tippen Sie auf dem **Rekorder**-Startbildschirm auf eine Aufnahme.

- **2** Tippen Sie auf  $\infty$ , um die Wellenform der Aufnahme anzuzeigen.
- **3** Ziehen Sie die Start- und Endbalken zum Anpassen Clip-Länge. Ziehen Sie Ihre Finger auf der Wellenform zum Vergrößern oder Verkleinern zusammen/auseinander, um die Clip-Länge präziser anzupassen.
	-
- **4** Tippen Sie auf und wählen Sie **Ausgewählten Teil behalten** oder **Ausgewählten Teil löschen**.

# **E-Mail**

# **E-Mail-Konten hinzufügen**

Fügen Sie Ihr E-Mail-Konto in **E-Mail** hinzu, um jederzeit bequem mit Ihrem Gerät auf die E-Mails zuzugreifen.

### **Persönliches E-Mail-Konto hinzufügen**

- **1** Öffnen Sie **E-Mail** auf Ihrem Gerät und wählen Sie aus den verfügbaren Mailbox-Anbietern oder berühren Sie **Sonstige**.
- **2** Geben Sie Ihre E-Mail-Adresse und der Passwort ein, tippen Sie auf **Anmelden** und befolgen Sie die Bildschirmanweisungen, um die Servereinstellungen zu konfigurieren. Das System verbindet sich automatisch mit dem Server und prüft die Servereinstellungen.

# **E-Mails senden**

Wählen Sie ein E-Mail-Konto aus und schreiben Sie E-Mails, um sie an die E-Mail-Adressen des Empfängers zu senden.

# **E-Mail senden**

- **1** Offnen Sie **E-Mail** und tippen Sie dann auf
- **2** Geben Sie die E-Mail-Adresse des Empfängers ein oder tippen Sie auf **H**, um einen

Kontakt oder eine Gruppe auszuwählen. Tippen Sie dann auf  $\vee$ .

- **3** Fügen Sie die Adressen aller Empfänger hinzu, an die Sie die E-Mail unter CC oder BCC senden möchten. Wenn Sie über mehr als ein E-Mail-Konto verfügen, müssen Sie auch die E-Mail-Adresse auswählen, über die die E-Mail gesendet werden soll.
- **4** Schreiben Sie die E-Mail und geben Sie den Betreff ein. Tippen Sie dann auf  $\geq$ .

# **E-Mail als Entwurf speichern**

Geben Sie auf dem Neue E-Mail-Bildschirm die E-Mail-Adresse des Empfängers, den Betreff

oder E-Mail-Inhalt ein und tippen Sie auf  $\leftarrow$ , um die E-Mail als Entwurf zu speichern.

Navigieren Sie zu **Posteingang** > **Alle Ordner anzeigen** > **Entwürfe**, um Entwürfe von E-Mails anzuzeigen.

# **Auf eine E-Mail antworten**

- **1** Öffnen Sie auf dem Bildschirm **Posteingang** die E-Mail, auf die Sie antworten möchten.
- **2** Tippen Sie auf  $\mathbb{R}$ , um nur dem E-Mail-Absender zu antworten, oder tippen Sie auf  $\mathbb{R}$ , um allen im Thread zu antworten.
- **3** Nachdem Sie Ihre Antwort geschrieben haben, tippen Sie auf  $\triangleright$ .

# **E-Mail-Benachrichtigung einstellen**

Legen Sie einen Benachrichtigungsmodus für Ihre E-Mails fest, der auf Ihre Bedürfnisse zugeschnitten ist.

**1** Navigieren Sie zu **E-Mail** > > **Einstellungen** > **Allgemein** > **Benachrichtigungen** und aktivieren Sie **Benachrichtigungen zulassen**.

**2** Wählen Sie das E-Mail-Konto aus, für das Benachrichtigungen festgelegt werden sollen, aktivieren Sie den Schalter **Benachrichtigungen zulassen**, wählen Sie anschließend einen Benachrichtigungsmodus aus.

# **E-Mails anzeigen und verwalten**

Empfangen, Anzeigen und Verwalten Ihrer E-Mails im Posteingang.

# **E-Mail anzeigen**

- **1** Öffnen Sie **E-Mail** und streichen Sie dann auf dem Bildschirm **Posteingang** nach unten, um die E-Mail-Liste zu aktualisieren. Wenn Sie über mehrere E-Mail-Konten verfügen, tippen Sie auf **Posteingang** und wählen Sie das E-Mail-Konto aus, das angezeigt werden soll.
- **2** Öffnen Sie eine E-Mail, um diese anzuzeigen, zu beantworten, weiterzuleiten oder zu löschen.

Wenn Sie über einen wichtigen Termin in einer E-Mail informiert werden, tippen Sie auf

- > **Zum Kalender hinzufügen**, um den Termin in Ihren Kalender zu importieren.
- **3** Streichen Sie nach links oder rechts, um die nächste oder vorherige E-Mail anzuzeigen.

# **E-Mails nach Betreff organisieren**

Navigieren Sie auf dem Bildschirm **Posteingang** zu > **Einstellungen** > **Allgemein** und aktivieren Sie dann Nach Betreff sortieren.

# **E-Mails synchronisieren**

Nachdem die automatische E-Mail-Synchronisierung aktiviert ist, werden die E-Mails auf Ihrem Gerät automatisch mit denen auf dem E-Mail-Server synchronisiert.

- **1** Navigieren Sie auf dem Bildschirm **Posteingang** zu > **Einstellungen**.
- **2** Tippen Sie auf das Konto, für das E-Mails synchronisiert werden sollen, und aktivieren Sie den Schalter **E-Mails synchronisieren**.
- **3** Tippen Sie auf **Synchronisierungshäufigkeit**, um den Zeitraum für die automatische Synchronisierung einzustellen.

# **Nach einer E-Mail suchen**

Tippen Sie auf dem Bildschirm **Posteingang** auf das Suchfeld und geben Sie dann Suchbegriffe wie den Betreff oder den Inhalt der E-Mail ein.

# **E-Mails löschen**

Halten Sie auf dem Bildschirm **Posteingang** die zu löschende E-Mail gedrückt, ziehen Sie über die Kontrollkästchen aller E-Mails, die Sie löschen möchten, und tippen Sie dann auf

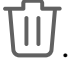

# **E-Mail-Konten verwalten**

Sie können mehrere E-Mail-Konten hinzufügen, damit Sie sie gleichzeitig verwalten können.

### **E-Mail-Konten hinzufügen**

- **1** Navigieren Sie zu **E-Mail** > > **Einstellungen** > **Konto hinzufügen**.
- **2** Wählen Sie einen vorhandenen E-Mail-Serviceanbieter aus oder tippen Sie auf **Sonstige** und befolgen Sie die Bildschirmanweisungen, um ein E-Mail-Konto hinzuzufügen. Wiederholen Sie dies für jedes hinzuzufügende Konto.

#### **Zwischen E-Mail-Konten wechseln**

Tippen Sie auf dem Bildschirm **Posteingang** auf **Posteingang** und wählen Sie das zu verwendende E-Mail-Konto aus.

#### **Kontonamen und Signatur ändern**

Navigieren Sie auf dem Bildschirm **Posteingang** zu > **Einstellungen** und wählen Sie ein Konto aus. Sie können dann die Optionen **Kontoname**, **Signatur** und **Standardkonto** einstellen oder ändern.

#### **Von einem E-Mail-Konto abmelden**

Navigieren Sie auf dem Bildschirm **Posteingang** zu > **Einstellungen**, wählen Sie ein Konto aus und tippen Sie auf **Konto entfernen**.

# **VIP-Kontakte verwalten**

Wichtige E-Mail-Kontakte können als VIP-Kontakte hinzugefügt werden. E-Mails von VIP-Kontakten werden automatisch im VIP-Posteingang gespeichert.

### **VIP-Kontakt hinzufügen**

Fügen Sie VIP-Kontakte durch eine der folgenden Methoden hinzu:

- Navigieren Sie zu **E-Mail** > > **Einstellungen** > **VIP-Kontakte**. Gehen Sie auf dem Bildschirm **VIP-Liste** zu **Hinzufügen** > **Erstellen** oder berühren Sie **Aus Kontakten hinzufügen**, und folgen Sie dann den Anweisungen auf dem Bildschirm.
- Öffnen Sie eine E-Mail, berühren Sie den Kontonamen des Absenders oder Empfängers und berühren Sie dann **Zur VIP-Liste hinzufügen**.

### **VIP-Kontakt löschen**

- **1** Navigieren Sie zu **E-Mail** > > **Einstellungen** > **VIP-Kontakte**.
- **2** Tippen Sie auf dem Bildschirm **VIP-Liste** auf  $\boxed{11}$ .
- **3** Wählen Sie den zu löschenden VIP-Kontakt aus und tippen Sie dann auf  $\overline{u}$ .

38

# <span id="page-41-0"></span>**Rechner**

# **Rechner**

Sie können den Taschenrechner auf Ihrem Gerät für grundlegende mathematische Berechnungen sowie zur Berechnung von exponentiellen, logarithmischen und trigonometrischen Funktionen verwenden.

### **Den einfachen Taschenrechner verwenden**

Sie können den Taschenrechner über eine der folgenden Methoden öffnen:

- Streichen Sie von der Mitte des Startbildschirms aus nach unten, um das Suchfeld anzuzeigen. Suchen Sie nach **Rechner**. Das erste Ergebnis ist die vorinstallierte **Rechner**-App.
- Suchen Sie nach dem **Rechner** im Ordner **Werkzeuge**.
- Streichen Sie auf dem Sperrbildschirm von unten nach oben, um die Verknüpfungsleiste

anzuzeigen. Tippen Sie anschließend auf  $\left(\frac{1}{2}m\right)$ , um den Taschenrechner zu öffnen.

### **Nummern kopieren oder löschen**

- Ein Rechenergebnis kopieren: Halten Sie das Rechenergebnis gedrückt, tippen Sie auf **Kopieren** und fügen Sie das Ergebnis anschließend an einer anderen beliebigen Stelle wieder ein, wie in einer Notiz oder Nachricht.
- Die letzte Ziffer löschen: Tippen Sie auf  $\overline{\mathbf{x}}$ .
- Die Anzeige löschen: Tippen Sie auf  $\mathbb C$ . Sie können auch auf  $\overline{\mathbb X}$  tippen, um die Anzeige

zu löschen, nachdem Sie zum Abschließen der Berechnung auf **Guster** getippt haben.

# **Schnell auf häufig verwendete App-Funktionen zugreifen**

# **Schnell auf häufig verwendete App-Funktionen zugreifen**

Sie können auf häufig verwendete Funktionen bestimmter Apps über App-Symbole auf dem Startbildschirm zugreifen und sogar Verknüpfungen für diese Funktionen auf dem Startbildschirm hinzufügen.

# Schnell auf häufig verwendete App-Funktionen zugreifen

Halten Sie ein App-Symbol gedrückt, bis ein Popup-Menü angezeigt wird. Tippen Sie dann auf eine häufig verwendete Funktion, um diese aufzurufen.

<span id="page-42-0"></span>Halten Sie beispielsweise das Symbol **og gedrückt und tippen Sie dann auf einen** Aufnahmemodus im Popup-Menü, um auf diesen zuzugreifen.

Wenn nach dem Gedrückthalten eines App-Symbols kein Popup-Menü angezeigt wird, wird diese Funktion nicht von der App unterstützt.

### Häufig verwendete App-Funktionen zum Startbildschirm hinzufügen

Halten Sie ein App-Symbol auf Ihrem Startbildschirm gedrückt, um das entsprechende Popup-Menü aufzurufen. Halten Sie die gewünschte Funktion gedrückt und ziehen Sie diese auf Ihren Startbildschirm, um eine Verknüpfung zu erstellen.

# **Optimizer**

# **Bereinigung**

Sie können **Bereinigen** in **Optimizer** verwenden, um nach doppelten oder großen Dateien zu suchen, wie z. B. App-Resten, unerwünschten Installationspaketen, WeChat-Daten und mehr. Nach der Erkennung können Sie wählen, ob Sie Dateien wie vorgeschlagen löschen möchten oder nicht.

- **1** Öffnen Sie **Optimizer** und tippen Sie dann auf Bereinigen.
- **2** Wenn der Scan abgeschlossen ist, berühren Sie **Bereinigen** nach jedem Element und löschen Sie alle Dateien, die Sie nicht benötigen.

### **Papierkorbdateien bereinigen**

**Optimizer** kann doppelte Dateien auf Ihrem Gerät identifizieren.

Tippen Sie auf dem Bildschirm **Bereinigen** auf **Dateiduplikate** und wählen Sie dann unerwünschte Dateien aus, um sie zu löschen.

# **Spam-Anrufe filtern und blockieren**

Legen Sie verschiedene Regeln zum Blockieren fest, um Werbe-, betrügerische und andere Arten von Spam-Anrufen zu blockieren.

# **Spam-Anrufe filtern**

**1** Navigieren Sie zu **U** Telefon >  $\cdot$  > Blockiert >  $\cdot$  and legen Sie die Regeln zur Blockierung fest.

Sie können auch zu **Optimizer** > **Blockiert** >  $\overbrace{Q}$  navigieren, um die Regeln zur Blockierung festzulegen.

**2** Tippen Sie auf **Regeln zur Anrufblockierung** und aktivieren Sie die Schalter der entsprechenden Regeln zur Blockierung.

### **Eingehende Anrufe von bestimmten Nummern blockieren**

Sie können eingehende Anrufe von bestimmten Nummern mit einer der folgenden Methoden blockieren:

• Navigieren Sie zu **Telefon** > > **Blockiert** > > **Schwarze Liste**, tippen Sie auf

fügen Sie dann die zu blockierenden Telefonnummern hinzu.

• Tippen Sie auf dem Bildschirm **Telefon** auf die Registerkarte **Kontakte** am unteren Rand,

berühren Sie den Kontakt, den Sie blockieren möchten, und gehen Sie dann zu > **Zu blockierte Kontakte hinzufügen**.

### **Benachrichtigungen für blockierte Anrufe einrichten**

Navigieren Sie zu **Telefon** > > **Blockiert** > > **Benachrichtigungen empfangen** und stellen Sie ein, ob Sie Benachrichtigungen für blockierte Anrufe erhalten.

# **Spam-Nachrichten filtern und blockieren**

Legen Sie verschiedene Regeln zum Blockieren fest, wie z. B. Ihre Sperrliste, um Werbe-, betrügerische und andere Arten von Spam-Nachrichten zu blockieren.

### **Spam-Nachrichten blockieren**

Navigieren Sie zu **Nachrichten** >  $\cdot$  > **Blockiert** >  $\cdot$  and legen Sie Regeln für die Blockierung fest.

Sie können zu **Optimizer** > **Blockiert** > navigieren, um Regeln für die Blockierung festzulegen.

### **Nachrichten von spezifischen Nummern blockieren**

- **1** Navigieren Sie zu **Nachrichten** > > **Blockiert** > > **Schwarze Liste**.
- **2** Tippen Sie auf **T** und fügen Sie die Nummern hinzu, die Sie blockieren möchten. Alle von diesen Nummern gesendeten SMS- und MMS-Nachrichten werden blockiert.

### Nachrichten mit spezifischen Schlüsselwörtern blockieren

- **1** Navigieren Sie zu **Nachrichten** > > **Blockiert** > > **Schlüsselwörter**.
- **2** Tippen Sie auf  $\top$  und fügen Sie die Schlüsselwörter hinzu, nach denen gefiltert werden soll. Alle Nachrichten mit diesen Schlüsselwörtern werden blockiert.

# <span id="page-44-0"></span>**Festlegen, ob Benachrichtigungen für blockierte Nachrichten empfangen werden sollen**

Navigieren Sie zu **Nachrichten** > > **Blockiert** > > **Benachrichtigungen empfangen** und legen Sie fest, ob Benachrichtigungen empfangen werden sollen, wenn Nachrichten blockiert werden.

# **One-Touch-Optimierung**

Verwenden Sie die **OPTIMIEREN**-Funktion von **Optimizer**, um Ihr Gerät in einem optimalen Zustand zu halten.

- **1** Öffnen Sie **Optimizer** und tippen Sie auf **OPTIMIEREN**.
- **2** Ergebnisse und Empfehlungen werden nach Abschluss der Optimierung angezeigt.

# **Phone Clone**

# **Phone Clone**

Mit **Phone Clone** können Sie alle grundlegenden Daten (einschließlich Kontakte, Kalender, Bilder und Videos) schnell und nahtlos von Ihrem alten Gerät auf Ihr neues Gerät übertragen.

#### **Daten von einem Android-Gerät klonen**

- **1** Öffnen Sie auf Ihrem neuen Gerät **Phone Clone**. Navigieren Sie alternativ zu **Einstellungen** > **System & Aktualisierungen** > **Phone Clone**, tippen Sie auf **Dies ist das neue Telefon** und dann auf **Huawei** oder **Anderes Android-Gerät**.
- **2** Befolgen Sie die Anweisungen auf dem Bildschirm, um **Phone Clone** herunterzuladen und auf Ihrem alten Gerät zu installieren.
- **3** Öffnen Sie auf Ihrem alten Gerät **Phone Clone** und tippen Sie auf Dies ist das alte **Telefon**. Befolgen Sie die Bildschirmanweisungen, um Ihr altes Gerät mit Ihrem neuen Gerät zu verbinden, indem Sie einen Code scannen oder sich manuell verbinden.
- **4** Wählen Sie auf Ihrem alten Gerät die Daten aus, die Sie klonen möchten, und tippen Sie dann auf **Übertragen**, um mit dem Klonen zu beginnen.
- Phone Clone ist nur auf Geräten mit Android 4.4 oder höher verfügbar.

### **Daten von einem iPhone oder iPad klonen**

- **1** Öffnen Sie auf Ihrem neuen Gerät **Phone Clone**. Sie können auch zu **Einstellungen** > **System & Aktualisierungen** > **Phone Clone** navigieren und dann **Dies ist das neue Telefon** oder **iPhone/iPad** auswählen.
- **2** Befolgen Sie die Anweisungen auf dem Bildschirm, um **Phone Clone** herunterzuladen und auf Ihrem alten Gerät zu installieren.
- **3** Öffnen Sie auf Ihrem alten Gerät **Phone Clone** und tippen Sie auf Dies ist das alte **Telefon**. Befolgen Sie die Bildschirmanweisungen, um Ihr altes Gerät mit Ihrem neuen Gerät zu verbinden, indem Sie einen Code scannen oder sich manuell verbinden.
- **4** Wählen Sie auf Ihrem alten Gerät die Daten aus, die Sie klonen möchten, und befolgen Sie die Bildschirmanweisungen, um das Klonen abzuschließen.
- Phone Clone ist nur auf Geräten mit iOS 8.0 oder höher verfügbar.

# <span id="page-46-0"></span>**Einstellungen**

# **WLAN**

# **Mit einem WLAN-Netzwerk verbinden**

Eine Internetverbindung per WLAN ist eine effektive Möglichkeit, um mobiles Datenvolumen zu sparen. Sie können auch die WLAN-Sicherheitsüberwachung aktivieren, um riskante Hotspots zu vermeiden und einen sicheren Internetzugang zu ermöglichen.

### **Mit einem WLAN-Netzwerk verbinden**

- ▲ Seien Sie besonders vorsichtig, wenn Sie sich mit einem kostenlosen öffentlichen WLAN-Hotspot verbinden, um Sicherheitsrisiken und wirtschaftliche Folgeschäden durch den Verlust Ihrer personenbezogenen Daten zu vermeiden.
- **1** Navigieren Sie zu **Einstellungen** > **WLAN** und aktivieren Sie **WLAN**.
- **2** Verbinden Sie sich auf dem Bildschirm **WLAN** durch eine der folgenden Methoden mit einem WLAN-Netzwerk:
	- Wählen Sie unter **Verfügbare Netzwerke** ein WLAN-Netzwerk aus, um sich damit zu verbinden. Für verschlüsselte Netzwerke ist ein Passwort erforderlich.
	- Um ein WLAN-Netzwerk manuell hinzuzufügen, scrollen Sie nach unten auf dem Bildschirm, tippen Sie auf **Netzwerk hinzufügen** und geben Sie auf Anforderung die SSID und das Passwort ein, um die Verbindung herzustellen.

Das Symbol  $\widehat{\widehat{\,\,\,}}^\text{\tiny \text{th}}$  in der Statusleiste zeigt an, dass das Gerät mit dem WLAN verbunden ist.

# **Bluetooth**

# **Bluetooth-Grundlagen**

Sie können Ihr Gerät mit Bluetooth-Headsets, Lautsprechern und Freisprecheinrichtungen verbinden. Sie können Bluetooth auch zum Teilen von Daten zwischen Ihrem Gerät und anderen Geräten verwenden.

Stellen Sie sicher, dass sich Ihr Gerät innerhalb von 10 m zu anderen Bluetooth-Geräten befindet.

### **Bluetooth aktivieren oder deaktivieren**

Sie können Bluetooth mit einer der folgenden Methoden aktivieren oder deaktivieren:

• Streichen Sie von der Statusleiste nach unten, um das Benachrichtigungsfeld zu öffnen, und

tippen Sie anschließend auf  $\blacktriangledown$ , um **Bluetooth** zu aktivieren oder zu deaktivieren. Halten Sie den Schalter gedrückt, um zum Einstellungsbildschirm **Bluetooth** zu gelangen.

<span id="page-47-0"></span>• Navigieren Sie zu **Einstellungen** > **Bluetooth** und aktivieren oder deaktivieren Sie dann **Bluetooth**.

### **Einen Bluetooth-Namen festlegen**

Legen Sie einen Bluetooth-Namen für Ihr Gerät fest, so dass es während der Verbindungsherstellung leicht erkannt werden kann.

- **1** Schalten Sie auf dem **Bluetooth**-Einstellungsbildschirm den Schalter **Bluetooth** ein.
- **2** Tippen Sie auf **Gerätename**, geben Sie einen Namen ein und tippen Sie anschließend auf **OK**.

# **Mit einem Bluetooth-Gerät koppeln**

- **1** Aktivieren Sie Bluetooth auf dem Zielgerät und stellen Sie es auf "sichtbar". Detailliertere Anweisungen finden Sie im Benutzerhandbuch des Geräts.
- **2** Greifen Sie über Ihr Gerät auf den **Bluetooth**-Einstellungsbildschirm zu und aktivieren Sie **Bluetooth**, damit Ihr Gerät automatisch nach Bluetooth-Geräten in der Nähe sucht.
- **3** Wählen Sie aus der **Verfügbare Geräte**-Liste dasjenige aus, mit dem Sie Ihr Gerät koppeln möchten und befolgen Sie die Bildschirmanweisungen, um den Kopplungsvorgang abzuschließen.

Tippen Sie auf dem **Bluetooth**-Einstellungsbildschirm auf  $\bigodot$ , um Tipps für das Verbinden verschiedener Bluetooth-Geräte anzuzeigen.

# **Dateien per Bluetooth übertragen**

Per Bluetooth können Sie Videos, Bilder, Kontakte, und vieles mehr auf ein anderes Gerät übertragen, sofern sich beide Geräte im Bluetooth-Betriebsbereich befinden.

- **1** Koppeln Sie Sende- und Empfangsgerät per Bluetooth.
- **2** Halten Sie auf dem Sendegerät eine Datei gedrückt, wählen Sie die zu teilenden Dateien

aus, tippen Sie auf cound wählen Sie **Bluetooth** aus.

Die Vorgänge können variieren, wenn Sie Dateien direkt über Apps teilen.

- **3** Tippen Sie auf den Bluetooth-Namen des Empfangsgeräts, um den Vorgang zum Teilen zu starten.
- **4** Nehmen Sie die Bluetooth-Übertragungsanfrage auf dem Empfangsgerät an.

# **Ein Bluetooth-Gerät entkoppeln**

- **1** Aktivieren Sie auf dem **Bluetooth**-Einstellungsbildschirm den **Bluetooth**-Schalter.
- **2** Tippen Sie in der Liste der Gekoppelte Geräte auf  $\{0\}$ neben dem Namen des Geräts, das Sie entkoppeln möchten. Tippen Sie anschließend auf **Entkoppeln**.

# **Mobile Daten**

# <span id="page-48-0"></span>**Mit mobilen Daten verbinden**

- **1** Stellen Sie sicher, dass mobile Daten auf Ihrer SIM-Karte verfügbar sind.
- **2** Stellen Sie über eine der folgenden Methoden eine Verbindung mit mobilen Daten her:
	- Streichen Sie von der Statusleiste nach unten, um das Benachrichtigungsfeld zu öffnen, und streichen Sie dann weiter nach unten, um alle Verknüpfungstasten anzuzeigen.

Tippen Sie auf **1.**, um **Mobile Daten** zu aktivieren.

• Navigieren Sie zu **Einstellungen** > **Mobilfunknetz** > **Mobile Daten** und aktivieren Sie **Mobile Daten**.

Deaktivieren Sie den mobilen Datenservice, wenn Sie ihn nicht benötigen, um Akkuladung zu sparen und den Datenverbrauch zu reduzieren.

# **Weitere Verbindungen**

# **NFC**

Sie können NFC wie folgt aktivieren oder deaktivieren:

• Streichen Sie von der Statusleiste nach unten, um das Benachrichtigungsfeld zu öffnen, und streichen Sie dann weiter nach unten, um alle Verknüpfungstasten anzuzeigen. Tippen Sie

auf **N,** um NFC zu aktivieren oder zu deaktivieren. Halten Sie den Schalter gedrückt, um zum Einstellungsbildschirm **NFC** zu gelangen.

• Navigieren Sie zu **Einstellungen** > **Weitere Verbindungen** > **NFC** und aktivieren oder deaktivieren Sie den Schalter **NFC**.

### **Mit einem VPN verbinden**

Ein Virtual Private Network (VPN) ist eine temporäre Verbindung, bei der ein privates Netzwerk über ein öffentliches Netzwerk geführt wird und die Datenübertragung verschlüsselt wird, um Sicherheit zu gewährleisten.

Wenn Sie außerhalb des Büros arbeiten, können Sie mit einem VPN sicher auf das Intranet Ihres Unternehmens zugreifen.

Die folgenden Arten von Servern werden unterstützt:

- PPTP: Die Abkürzung steht für Point-to-Point Tunneling Protocol und bietet MPPE-Verschlüsselung.
- L2TP: Steht für Layer 2 (Data Link Layer) Tunneling Protocol und bietet IPSec PSK und IPSec RSA Verschlüsselung.
- IPSec Xauth: Bietet PSK-, RSA- und Hybrid-RSA-Verschlüsselung.

#### <span id="page-49-0"></span>**Mit einem PPTP-Server verbinden**

- **1** Fragen Sie den Namen und die Adresse des VPN-Servers über Ihren VPN-Server-Administrator ab.
- **2** Navigieren Sie zu **Einstellungen** > **Weitere Verbindungen** > **VPN** > **VPN hinzufügen**, geben Sie den VPN-Namen ein, legen Sie PPTP als Servertyp fest und geben Sie anschließend die Serveradresse ein.
- **3** Wenn der VPN-Server über keine DNS-Adresse verfügt, tippen Sie auf **Erweiterte Optionen einblenden** und geben Sie anschließend die DNS-Domäne, DNS-Serveradresse und Weiterleitungsroute ein.
- **4** Tippen Sie auf **Speichern**.
- **5** Tippen Sie auf den VPN, den Sie gerade eingerichtet haben, geben Sie Ihren VPN-Benutzernamen und das Passwort ein und tippen Sie anschließend auf **Verbinden**.

#### **Mit einem L2TP-/IPSec PSK-Server verbinden**

- **1** Fragen Sie den Namen des VPN-Servers, die Serveradresse, den L2TP-Schlüssel (optional) und den vorinstallierten IPSec-Schlüssel über Ihren VPN-Server-Administrator ab.
- **2** Navigieren Sie zu **Einstellungen** > **Weitere Verbindungen** > **VPN** > **VPN hinzufügen**, geben Sie den VPN-Servername ein, legen Sie L2TP/IPSec PSK als Servertyp fest und geben Sie anschließend die Serveradresse, den L2TP-Schlüssel, die IPsec-Kennung und den vorinstallierten IPsec-Schlüssel ein.
- **3** Wenn der VPN-Server über keine DNS-Adresse verfügt, tippen Sie auf **Erweiterte Optionen einblenden** und geben Sie die DNS-Domäne, DNS-Serveradresse und Weiterleitungsroute ein.
- **4** Tippen Sie auf **Speichern**.
- **5** Tippen Sie auf den VPN, den Sie gerade eingerichtet haben, geben Sie Ihren VPN-Benutzernamen und das Passwort ein und tippen Sie anschließend auf **Verbinden**.

# **Startbildschirm&Hintergrund**

### **Startbildschirm verwalten**

Sie können das Startbildschirmlayout an Ihre Nutzungsgewohnheiten anpassen.

#### **App-Symbol auf dem Startbildschirm verschieben**

Berühren und halten Sie ein App-Symbol, bis Ihr Gerät vibriert, und ziehen Sie es anschließend an die gewünschte Stelle auf dem Startbildschirm.

#### **Ausrichtung der Startbildschirmsymbole beibehalten**

Ziehen Sie zwei Finger auf dem Startbildschirm zusammen, um auf den Modus **Startbildschirmeinstellungen** zuzugreifen, und aktivieren Sie dann **Automatische Ausrichtung**. Wenn diese Funktion aktiviert ist, werden beim Entfernen von Apps leere Bereiche automatisch ausgefüllt.

### **Startbildschirm-Symbolpositionen sperren**

Ziehen Sie zwei Finger auf dem Startbildschirm zusammen, um auf den Modus **Startbildschirmeinstellungen** zuzugreifen, und aktivieren Sie dann **Layout sperren**.

#### **Layoutmuster für Startbildschirm auswählen**

Ziehen Sie zwei Finger auf dem Startbildschirm zusammen, navigieren Sie zu **Startbildschirmeinstellungen** > **Layout** und wählen Sie dann das von Ihnen gewünschte Layoutmuster aus.

### **App-Symbole in Ordnern einfügen**

Zur einfachen Verwaltung Ihrer App-Symbole auf dem Startbildschirm können Sie ähnliche Apps in einem Ordner stapeln und den Ordner entsprechend benennen.

- **1** Halten Sie ein App-Symbol gedrückt, bis Ihr Gerät vibriert, und ziehen Sie es dann über eine andere App. Es wird automatisch ein Ordner für diese beiden Apps erstellt.
- **2** Öffnen Sie einen Ordner, tippen Sie auf seinen Namen und geben Sie dann einen Namen für ihn ein.

#### **App-Symbole einem Ordner hinzufügen oder daraus entfernen**

Öffnen Sie einen Ordner und tippen Sie auf **.** Anschließend können Sie wie folgt vorgehen:

- Wählen Sie eine oder mehrere Apps aus und tippen Sie auf **OK**, um sie dem Ordner hinzuzufügen.
- Deaktivieren Sie eine oder mehrere Apps und tippen Sie auf **OK**, um sie aus dem Ordner zu entfernen. Wenn Sie die Auswahl für alle Apps aufheben, wird der Ordner gelöscht.

# **App-Drawer**

Sie können Ihre Apps in einem Drawer ablegen und nur häufig verwendete Apps auf Ihrem Startbildschirm anzeigen, um Ihren Startbildschirm zu optimieren.

### **App-Drawer aktivieren**

Navigieren Sie zu **Einstellungen** > **Startbildschirm & Hintergrund** > **Startbildschirmstil** und wählen Sie **Drawer** aus.

Nach der Aktivierung können Sie auf dem Startbildschirm nach oben streichen, um auf alle Ihre Anwendungen im Drawer zuzugreifen.

### **Apps im Drawer zum Startbildschirm hinzufügen**

Sie können im Drawer-Modus auf dem Startbildschirm nach oben streichen, um den App-Drawer anzuzeigen. Halten Sie die App gedrückt, die Sie hinzufügen möchten, bis Ihr Gerät vibriert, und ziehen Sie sie auf die gewünschte Position auf dem Startbildschirm.

### <span id="page-51-0"></span>**Apps wieder in den Drawer verschieben**

Halten Sie ein App-Symbol gedrückt, bis Ihr Gerät vibriert, und tippen Sie dann auf **Entfernen**. Durch diesen Vorgang wird nur das App-Symbol von Ihrem Startbildschirm entfernt, die App wird nicht deinstalliert.

Sie befindet sich nach wie vor im App-Drawer.

#### **Drawer-Stil deaktivieren**

Um den Drawer-Stil zu deaktivieren, stellen Sie **Startbildschirmstil** auf **Standard** ein.

# **Anzeige&Helligkeit**

#### **Helligkeit, Farbe und Farbtemperatur**

Sie können die Bildschirmhelligkeit manuell über eine der folgenden Methoden einstellen:

- Streichen Sie von der Statusleiste nach unten, um das Benachrichtigungsfeld zu öffnen.
	- Ziehen Sie dann im Abschnitt den Slider, um die Bildschirmhelligkeit einzustellen.
- Navigieren Sie zu **Einstellungen** > **Anzeige & Helligkeit**. Ziehen Sie dann im Abschnitt - الله - الله den Slider, um die Bildschirmhelligkeit einzustellen.

### **Augen-schonen-Modus**

Der Modus "Augen schonen" reduziert effektiv blaues Licht und stellt den Bildschirm auf wärmere Farben ein, um die Augen zu entlasten und Ihr Sehvermögen zu schützen.

- Ruhen Sie Ihre Augen nach jeweils 30 Minuten Bildschirmzeit mindestens 10 Minuten lang aus.
	- Sehen Sie in die Ferne, um die Fokussierungsmuskeln Ihrer Augen anzupassen und Ihre Augen zu entlasten.
	- Eine gute Pflege der Sehgewohnheiten schützt Ihr Sehvermögen und beugt Kurzsichtigkeit vor.

#### **Aktivieren oder Deaktivieren des Sehkomfortmodus**

• Streichen Sie von der Statusleiste nach unten, um das Benachrichtigungsfeld zu öffnen, und streichen Sie dann erneut nach unten, um alle Verknüpfungen anzuzeigen. Tippen Sie auf

, um **Augen schonen** zu aktivieren oder zu deaktivieren. Halten Sie gedrückt, um auf den **Augen schonen**-Einstellungsbildschirm zuzugreifen.

• Navigieren Sie zu **Einstellungen** > **Anzeige & Helligkeit** > **Augen schonen** und aktivieren oder deaktivieren Sie **Ganztägig aktivieren**.

<span id="page-52-0"></span>Nachdem **Augen schonen** aktiviert ist, wird in der Statusleiste angezeigt und der Bildschirm nimmt durch die Abgabe von weniger blauem Licht einen Gelbton an.

# **Schriftarteinstellungen anpassen**

Sie können die Systemschriftgröße und die Größe der App-Anzeige sowie die Schriftart anpassen.

#### **Schriftgröße vergrößern oder verkleinern**

Navigieren Sie zu **Einstellungen** > **Anzeige & Helligkeit** > **Schrift- und Anzeigegröße** und ziehen Sie den Slider für **Schriftgröße**.

### **Anzeigegröße vergrößern oder verkleinern**

**Anzeigegröße** bestimmt die Größe der Inhalte (einschließlich Text und Bildern), die in Apps angezeigt werden.

Navigieren Sie zu **Einstellungen** > **Anzeige & Helligkeit** > **Schrift- und Anzeigegröße** und ziehen Sie den Slider für **Anzeigegröße**.

# **Zwischen Hochformat und Querformat umschalten**

Der integrierte Schwerkraftsensor Ihres Geräts ermöglicht es, beim Drehen des Bildschirms automatisch zwischen Hochformat und Querformat zu wechseln.

Streichen Sie von der Statusleiste nach unten, um das Benachrichtigungsfeld zu öffnen, und streichen Sie dann erneut nach unten, um alle Verknüpfungen anzuzeigen. Tippen Sie auf

 $\mathbb{S}$ . um diese Funktion zu aktivieren oder zu deaktivieren.

# **Töne&Vibration**

# **Nicht stören**

Der Modus **Nicht stören** hilft Ihnen, Unterbrechungen zu vermeiden, wenn Sie sich konzentrieren müssen. Wenn dieser Modus aktiviert ist, werden Anrufe und Nachrichten stummgeschaltet und Bannerbenachrichtigungen werden nicht angezeigt.

### Einen Zeitplan für "Nicht stören" festlegen

- **1** Navigieren Sie zu **Einstellungen** > **Töne & Vibration** > **Nicht stören** und deaktivieren Sie **Nicht stören**.
- **2** Aktivieren Sie **Planmäßig**. Ihr Gerät wechselt anschließend samstags und sonntags standardmäßig zum festgelegten Zeitpunkt in den Modus "Nicht stören".
- **3** Tippen Sie auf **Planmäßig**, um Startzeit und Wiederholungszyklus festzulegen.
- **4** Sie können auch auf **Hinzufügen** tippen, um mehrere Startzeiten festzulegen.

# <span id="page-53-0"></span>**Klingelton für eingehende Anrufe einstellen**

Sie können Ihre Lieblingsmusik oder ein Video als Klingelton für eingehende Anrufe festlegen.

Wenn zwei SIM-Karten in Ihr Gerät eingesetzt wurden, konfigurieren Sie den Klingelton separat für SIM 1 und SIM 2.

#### **Musik-Klingelton einstellen**

- **1** Navigieren Sie zu **Telefon** > > **Einstellungen** > **Klingelton** oder **Einstellungen** > **Töne & Vibration** > **Klingelton**.
- **2** Wählen Sie einen Systemklingelton aus oder tippen Sie auf **Musik auf dem Gerät**, um einen lokalen Titel als Klingelton festzulegen.

#### **Klingelton für einen Kontakt festlegen**

- **1** Öffnen Sie **Lefon**, tippen Sie auf die Registerkarte Kontakte unten auf dem Bildschirm und wählen Sie dann den Kontakt aus, für den Sie einen Klingelton festlegen möchten.
- **2** Tippen Sie auf dem Bildschirm mit den Kontaktdaten auf **Klingelton** und wählen Sie einen Klingelton aus.

# **Benachrichtigungston festlegen**

Sie können einen globalen Benachrichtigungston einstellen oder Töne für bestimmte Apps wie Memo oder Kalender festlegen.

### **Standardbenachrichtigungston festlegen**

- **1** Navigieren Sie zu **Einstellungen** > **Töne & Vibration** und tippen Sie auf **Benachrichtigungston**.
- **2** Wählen Sie einen voreingestellten Ton aus oder tippen Sie auf **Musik auf dem Gerät**, um einen lokalen Titel als Benachrichtigungston festzulegen.

# **Benachrichtigungen**

# **App-Embleme**

Wenn neue Benachrichtigungen für eine App empfangen werden, erscheint ein Emblem auf dem App-Symbol. Standardmäßig wird ein Zahlenemblem angezeigt. Sie können auch einen Punkt als Emblem festlegen oder das Emblem für einige oder alle Apps ausblenden.

### **App-Embleme ausschalten**

- **1** Navigieren Sie zu **Einstellungen** > **Benachrichtigungen** und tippen Sie auf **App-Symbolembleme**.
- **2** Schalten Sie den Schalter für einige oder alle Apps aus.

### <span id="page-54-0"></span>**Den Emblem-Anzeigemodus ändern**

Tippen Sie auf dem **App-Symbolembleme**-Bildschirm auf **Emblemanzeigemodus** und wählen Sie entsprechend Ihrer Präferenz **Zahlen** oder **Punkte** aus.

# **Weitere Benachrichtigungseinstellungen**

Navigieren Sie zu **Einstellungen** > **Benachrichtigungen** > **Weitere Benachrichtigungseinstellungen** und aktivieren Sie **Bildschirm aktivieren**. Ihr Gerät wird den Bildschirm automatisch einschalten, wenn es eine Benachrichtigung empfängt.

# **Biometrie&Passwort**

# **Gesichtserkennung**

Face Scan ermöglicht Ihnen, selbst in dunklen Umgebungen mit Ihren Gesichtsdaten Ihr Gerät zu entsperren oder auf gesperrte Apps zuzugreifen.

Stellen Sie sicher, dass Sie auf den Gerätebildschirm blicken, wenn Sie Face Scan verwenden.

#### **Gesichtsdaten registrieren**

- **1** Navigieren Sie zu **Einstellungen** > **Biometrie & Passwort** > **Face Scan** und geben Sie Ihr Sperrbildschirm-Passwort ein.
- **2** Wählen Sie **"Zum Aktivieren aufrichten" aktivieren** aus.
- **3** Tippen Sie auf **Starten** und befolgen Sie die Bildschirmanweisungen, um Ihre Gesichtsdaten zu registrieren.

#### **Mit Face Scan auf App-Sperre zugreifen**

Aktivieren Sie auf dem **Face Scan**-Bildschirm **Auf App-Sperre zugreifen** und befolgen Sie die Bildschirmanweisungen zum Hinzufügen Ihrer Gesichtsdaten zu App-Sperre.

Anschließend können Sie auf eine gesperrte App auf Ihrem Startbildschirm tippen und Face Scan zum Zugreifen auf die App verwenden.

#### **Gesichtsdaten deaktivieren oder löschen**

Auf dem **Face Scan**-Bildschirm haben Sie folgende Optionen:

- Gesichtsdaten oder bestimmte Funktionen deaktivieren: Deaktivieren Sie **Gerät entsperren** oder **Auf App-Sperre zugreifen** nach Bedarf. Hierdurch werden keine Gesichtsdaten gelöscht.
- Gesichtsdaten löschen: Tippen Sie auf **Gesichtsdaten löschen** und befolgen Sie die Bildschirmanweisungen zum Löschen Ihrer Gesichtsdaten.

# **Sperrbildschirm-Passwort**

Sie können ein numerisches Passwort, ein Muster oder ein Hybrid-Passwort als Ihr Sperrbildschirm-Passwort festlegen.

#### <span id="page-55-0"></span>**Das Sperrbildschirm-Passwort festlegen**

Sie können ein numerisches Passwort, ein Muster oder ein Hybrid-Passwort festlegen.

- **1** Navigieren Sie zu **Einstellungen** > **Biometrie & Passwort** und tippen Sie auf **Entsperrpasswort**.
- **2** Geben Sie ein Passwort mit 6 Ziffern ein.
- **3** Tippen Sie alternativ auf **Entsperrmethode ändern** und wählen Sie einen Passworttyp aus. Befolgen Sie anschließend die Bildschirmanweisungen zum Eingeben eines neuen Passworts.

#### **Das Sperrbildschirm-Passwort ändern**

- **1** Navigieren Sie auf dem **Biometrie & Passwort**-Bildschirm zu **Entsperrpasswort ändern**.
- **2** Geben Sie das ursprüngliche Sperrbildschirm-Passwort ein.
- **3** Geben Sie ein neues Passwort ein oder tippen Sie auf **Entsperrmethode ändern**, um einen Passworttyp auszuwählen. Befolgen Sie anschließend die Bildschirmanweisungen zum Eingeben eines neuen Passworts.

#### **Sperrbildschirm-Passwort deaktivieren**

Navigieren Sie auf dem **Biometrie & Passwort**-Bildschirm zu **Entsperrpasswort deaktivieren**.

# **Apps**

# **App-Einstellungen anzeigen oder ändern**

Navigieren Sie zu **Einstellungen** > **Apps** > **Apps** und tippen Sie auf eine App. Sie können das Stoppen erzwingen, sie deinstallieren, den App-Cache leeren, App-Berechtigungen anzeigen und ändern, Benachrichtigungsmodi festlegen und vieles mehr.

# **Akku**

# **Stromverbrauch prüfen**

Navigieren Sie zu **Einstellungen** > **Akku** (oder **Optimizer** > ). Sie können wie folgt vorgehen:

- Tippen Sie auf **Akkunutzung**, um stromintensive Apps anzuzeigen. Tippen Sie auf eine stromintensive Anwendung, um Warnmeldungen zum Stromverbrauch zu aktivieren oder zu deaktivieren.
- Tippen Sie auf **Details zur Akkunutzung**, um mehr über den Stromverbrauch von Software und Hardware zu erfahren.

# **Energieverwaltung**

Auf dem Bildschirm **Akku** können Sie die geschätzte verbleibende Akkulaufzeit überprüfen und einen Energiesparmodus aktivieren, um die Akkulaufzeit Ihres Geräts zu verlängern.

### **Stromversorgungseinstellungen optimieren**

Navigieren Sie zu **Einstellungen** > **Akku** (oder **Optimizer** > ) und tippen Sie auf **Akkunutzung optimieren**. Ihr Gerät analysiert automatisch die aktuellen Stromverbrauchsprobleme, optimiert bestimmte Einstellungen und empfiehlt andere Optimierungen.

# **Leistungsmodus aktivieren**

Der **Leistungsmodus** passt die Stromversorgungseinstellungen an, um maximale Leistung zu liefern. Dadurch wird der Akku schneller entladen, insbesondere bei grafikintensiven Anwendungen.

Wenn der Akkustand ausreichend ist, navigieren Sie zu **Einstellungen** > **Akku** (oder

**Optimizer** > ) und aktivieren Sie **Leistungsmodus**.

Das Symbol  $\sqrt{Q}$  wird anschließend in der Statusleiste angezeigt.

Der **Leistungsmodus** steht auf einigen Geräten nicht zur Verfügung. Wenn diese Option nicht in **Optimizer** angezeigt wird, bedeutet dies, dass Ihr Gerät diese Funktion nicht unterstützt.

# **Akku-Einstellungen**

Sie können auch einstellen, ob die Akkuladung in Prozent in der Statusleiste angezeigt werden soll und ob eine Netzwerkverbindung aufrecht erhalten werden soll, wenn der Gerätebildschirm ausgeschaltet wird.

# **Verbleibende Akkuladung in Prozent in der Statusleiste anzeigen**

Navigieren Sie zu **Einstellungen** > **Akku** (oder **Optimizer** > ), tippen Sie dann auf **Akkuladung in %**, und wählen Sie, ob die Akkuladung in Prozent entweder innerhalb oder außerhalb des Akkusymbols in der Statusleiste angezeigt werden soll.

# **Verbindung halten, während Ihr Gerät im Ruhezustand ist**

Wenn Sie möchten, dass Ihr Gerät weiterhin Nachrichten empfängt oder Daten herunterlädt, während es sich im Ruhemodus befindet, stellen Sie ein, dass es während des Ruhezustands verbunden bleibt. Bitte beachten Sie, dass dies den Stromverbrauch erhöhen kann.

Tippen Sie auf dem Bildschirm **Akku** auf **Weitere Akkueinstellungen**, und aktivieren oder deaktivieren Sie dann **Im Ruhezustand verbunden bleiben** wie erforderlich.

# <span id="page-57-0"></span>**Speicher**

# **Speicherbelegung überprüfen**

Navigieren Sie zu **Einstellungen** > **Speicher**, um die Speicherbelegung zu überprüfen und zu optimieren, wenn dies Ihrer Meinung nach erforderlich ist.

# **Bereinigung**

Sie können **Bereinigen** in **Optimizer** verwenden, um nach doppelten oder großen Dateien zu suchen, wie z. B. App-Resten, unerwünschten Installationspaketen, WeChat-Daten und mehr. Nach der Erkennung können Sie wählen, ob Sie Dateien wie vorgeschlagen löschen möchten oder nicht.

- **1** Öffnen Sie **Optimizer** und tippen Sie dann auf **Bereinigen**.
- **2** Wenn der Scan abgeschlossen ist, berühren Sie **Bereinigen** nach jedem Element und löschen Sie alle Dateien, die Sie nicht benötigen.

# **Papierkorbdateien bereinigen**

**Optimizer** kann doppelte Dateien auf Ihrem Gerät identifizieren.

Tippen Sie auf dem Bildschirm **Bereinigen** auf **Dateiduplikate** und wählen Sie dann unerwünschte Dateien aus, um sie zu löschen.

# **Sicherheit**

# **App-Sperre**

Navigieren Sie zu **Einstellungen** > **Sicherheit** > **App-Sperre** > **Aktivieren**, legen Sie das Passwort für die App-Sperre fest und wählen Sie die zu sperrenden Apps aus.

Wenn Sie Face Unlock oder das Entsperren per Fingerabdruck aktiviert haben, können Sie die App-Sperre nach Aufforderung mit einer Face- oder Fingerabdruck-ID verknüpfen.

Fingerabdruck-Funktionen werden nicht von allen Geräten unterstützt.

### **Passwort für App-Sperre oder Sicherheitsfragen ändern**

Rufen Sie den Einstellungsbildschirm **App-Sperre** auf, navigieren Sie zu > **Passworttyp** und wählen Sie Entsperrpasswort oder Benutzerdefinierte PIN als Passwort für die App-Sperre aus.

Wenn Sie Benutzerdefinierte PIN auswählen, können Sie anschließend ein neues Passwort und Sicherheitsfragen festlegen.

## <span id="page-58-0"></span>**App-Sperre aufheben oder deaktivieren**

Gehen Sie auf dem Einstellungsbildschirm **App-Sperre** wie folgt vor:

- App-Sperre aufheben: Deaktivieren Sie in der Liste der gesperrten Apps die Schalter neben den Apps aus, für die die Sperre aufgehoben werden soll.
- App-Sperre zurücksetzen: Navigieren Sie zu > **App-Sperre deaktivieren** > **DEAKTIVIEREN**. Dadurch werden alle Sperren aufgehoben und alle Einstellungen für die App-Sperre gelöscht.

# **Bildschirm fixieren**

Sie können den Bildschirm einer App fixieren, um diesen stets im Blick zu haben. Probieren Sie diese Funktion beim Spielen von Spielen, Ansehen von Videos und usw. aus.

# Navigieren Sie zu **Einstellungen** > **Sicherheit** > **Weitere Einstellungen** > **Screen-Pinning** und aktivieren Sie **Screen-Pinning**.

• Streichen Sie bei Verwendung der Gestennavigation vom unteren Bereich des Bildschirms nach oben und halten Sie den Bildschirm gedrückt, um auf den Bildschirm "Zuletzt verwendete Aufgaben" zuzugreifen. Tippen Sie anschließend auf einer App-Vorschau auf

 $\widehat{\mathsf{S}}$ . Streichen Sie zum Lösen vom unteren Bereich des Bildschirms aus zweimal nach oben.

• Tippen Sie bei Verwendung der Dreitasten-Navigation auf  $\Box$ , um auf den Bildschirm "Zuletzt verwendete Aufgaben" zuzugreifen. Tippen Sie anschließend auf einer App-

Vorschau auf  $\widehat{\mathsf{X}}$ . Halten Sie zum Lösen  $\mathsf{Q}$  gedrückt.

# **Privatsphäre**

# **Berechtigungsverwaltung**

Apps erfordern möglicherweise bestimmte Berechtigungen, wie die Standort-Berechtigungen, um Ihnen die entsprechenden Services bereitstellen zu können.

Einige Apps erhalten jedoch ggf. zu viele unnötige Berechtigungen, was ein potenzielles Risiko für Ihre Privatsphäre und Informationssicherheit darstellt. Sie können die für jede App gewährten Berechtigungen überwachen und diejenigen ablehnen, die Sie als unnötig erachten.

### **Die Standortberechtigung verwalten**

Mit der Standortberechtigung können Apps Ihren Standort abrufen, um standortbasierte Services bereitzustellen. Wenn eine Karte beispielsweise die Standortberechtigung erhält, kann Sie Ihnen Standort- und Navigationsservices bereitstellen. Sie können die Berechtigung deaktivieren, wenn Sie diese Services nicht benötigen.

**1** Navigieren Sie zu **Einstellungen** > **Apps** > **Berechtigungsverwaltung**.

**2** Rufen Sie auf dem **Berechtigungsverwaltung**-Bildschirm **Standort** auf, tippen Sie auf die App, die Sie verwalten möchten, und wählen Sie eine Option aus.

# **Standortservices**

Einige Apps müssen Ihre Standortinformationen abrufen, um besseren Service bieten zu können. Sie können Ortungsdienste aktivieren oder deaktivieren und bei Bedarf die Berechtigung zum Zugriff auf Standortinformationen für bestimmte Apps erteilen oder verweigern.

# **Standortservices aktivieren oder deaktivieren**

Sie können Standortservices mit einer der folgenden Methoden aktivieren oder deaktivieren:

• Streichen Sie von der Statusleiste nach unten, um das Benachrichtigungsfeld zu öffnen, und streichen Sie dann weiter nach unten, um alle Verknüpfungstasten anzuzeigen. Tippen Sie

auf  $\left\langle \circ \right\rangle$ , um diese Funktion zu aktivieren oder zu deaktivieren.

• Sie können auch zu **Einstellungen** > **^ìnÑàìĈñªà²č** navigieren und dort **Auf meinen Standort zugreifen** aktivieren oder deaktivieren.

Nachdem die Standortservices deaktiviert wurden, hindert Ihr Gerät alle Apps und Services daran, Standortinformationen zu sammeln und zu verwenden, mit Ausnahme einiger integrierter Apps. Falls diese Apps oder Services Standortinformationen benötigen, werden Sie von Ihrem Gerät daran erinnert, die Standortservices wieder zu aktivieren.

# **Genauigkeit von Standortservices erhöhen**

Sie können die Ortungsgenauigkeit Ihres Geräts verbessern, indem Sie Apps und Services erlauben, nach WLAN-Netzwerken und Bluetooth-Geräten in der Nähe zu suchen oder auf Korrekturdaten für globale Satellitennavigationssysteme (GNSS) zuzugreifen.

Navigieren Sie zu **Charactellungen** > **Standortzugriff** > **Erweiterte Einstellungen** und legen Sie anschließend die Optionen nach Bedarf fest.

# **Das Abrufen von Standortinformationen durch Apps zulassen oder verbieten**

Sie können einer App den Zugriff auf Standortinformationen erlauben oder verbieten, einschließlich des einmaligen oder dauerhaften Zugriffs oder der Verweigerung des Zugriffs auf Standortinformationen während der App-Nutzung.

- **1** Navigieren Sie zu **Einstellungen** > **Datenschutz** > **Berechtigungsverwaltung**, tippen Sie auf Standort und prüfen Sie, welchen Apps der Zugriff auf Standortinformationen gewährt wurde.
- **2** Tippen Sie auf die App, für die Sie die Einstellungen ändern möchten, und befolgen Sie die Bildschirmanweisungen zum Gewähren oder Verweigern von Berechtigungen.

# <span id="page-60-0"></span>**Bedienungshilfen**

# **Bedienungshilfen**

Bildschirm-Reader-Apps dienen dazu, Nutzer mit eingeschränktem Sehvermögen bei der Verwendung eines Geräts zu unterstützen.

# **Farbkorrektur zum Anpassen der Bildschirmfarbe aktivieren**

Die Farbkorrektur hilft Personen mit geringer Sehkraft dabei, Bildschirminhalte leichter zu sehen.

- **1** Navigieren Sie zu **Einstellungen** > **Bedienungshilfen** > **Bedienungshilfen** > **Farbkorrektur** und aktivieren Sie **Farbkorrektur**.
- **2** Tippen Sie auf **Korrekturmodus**, um einen Farbkorrekturmodus auszuwählen.

# **Vergrößerungsgesten verwenden**

Verwenden Sie Vergrößerungsgesten, um auf dem Bildschirm zu vergrößern.

Tippen Sie auf dem **Bedienungshilfen** > **Vergrößerung**-Bildschirm auf **Vergrößerung** und aktivieren Sie die Option anschließend.

Sie können vergrößern, indem Sie dreimal hintereinander auf den Bildschirm tippen.

- Während der Bildschirm vergrößert ist, ziehen Sie zwei oder mehr Finger auseinander, um weiter zu vergrößern, und ziehen Sie anschließend zwei oder mehr Finger zusammen, um wieder zu verkleinern.
- Ziehen Sie den Bildschirm mit zwei oder mehr Fingern, um andere Teile des Bildschirms zu sehen.

### **Farbumkehrung aktivieren**

Farbumkehrung ermöglicht Ihnen, die Farbe von Text und Hintergrund umzukehren. Wenn Farbumkehrung aktiviert ist, zeigt Ihr Gerät Text in Weiß und den Hintergrund in Schwarz an. Aktivieren Sie auf dem **Bedienungshilfen**-Bildschirm **Farbumkehr**.

# **Geplantes Ein-/Ausschalten**

Verwenden Sie die **Geplantes Ein-/Ausschalten**-Funktion, um Ihr Gerät zu festgelegten Zeiten ein- und auszuschalten und so Strom zu sparen und Störungen zu vermeiden, während Sie sich ausruhen.

- **1** Navigieren Sie zu **Einstellungen** > **Bedienungshilfen** > **Geplantes Ein-/Ausschalten** und aktivieren Sie **Geplantes Ein-/Ausschalten**.
- **2** Richten Sie die Zeiten zum Ein- und Ausschalten sowie die Wiederholungszyklen ein. Ihr Gerät wird sich zu den spezifizierten Zeiten automatisch ein- und ausschalten.

Deaktivieren Sie **Geplantes Ein-/Ausschalten**, um die Verwendung dieser Funktion zu beenden.

# <span id="page-61-0"></span>**System&Aktualisierungen**

# **Sprache und Region**

- **1** Navigieren Sie zu **Einstellungen** > **System & Aktualisierungen** > **Sprache & Eingabe** > **Sprache und Region** und wählen Sie anschließend die Sprache aus, die Sie verwenden möchten.
- **2** Wenn die Sprache nicht aufgeführt ist, tippen Sie auf **Sprache hinzufügen**, suchen Sie nach der Sprache und fügen Sie sie zu der Liste hinzu.
- **3** Tippen Sie auf **Region**, um ein Land/ eine Region auszuwählen, damit der Displayinhalt an die lokale Kultur und die Gewohnheiten des Lands/der Region angepasst wird, das/die Sie ausgewählt haben.

# **Eingabemethode**

Sie können die Eingabemethode eines Drittanbieters herunterladen und diese als Standardeingabemethode festlegen.

- **1** Laden Sie die Eingabemethode von einem offiziellen App-Store herunter.
- **2** Befolgen Sie die Bildschirmanweisungen, um diese als Standardeingabemethode

festzulegen, oder navigieren Sie zu **Einstellungen** > **System & Aktualisierungen** > **Sprache & Eingabe** > **Standardtastatur** und wählen Sie die Eingabemethode aus.

# **Datum und Uhrzeit**

Ihr Gerät kann das lokale Datum, die Uhrzeit und die Zeitzone über ein Mobilfunknetz synchronisieren. Sie können das Datum, die Uhrzeit und Zeitzone auch manuell für Ihr Gerät einstellen.

Navigieren Sie zu **Einstellungen** > **System & Aktualisierungen** > **Datum & Uhrzeit** und legen Sie anschließend die Optionen entsprechend Ihren Anforderungen fest.

# **Das Zeitformat ändern**

- Aktivieren Sie **24-Stunden-Format**. Anschließend wird Ihr Gerät die Uhrzeit im 24-Stunden-Format anzeigen.
- Deaktivieren Sie **24-Stunden-Format**. Anschließend wird Ihr Gerät die Uhrzeit im 12- Stunden-Format anzeigen.

# **Phone Clone**

Mit **Phone Clone** können Sie alle grundlegenden Daten (einschließlich Kontakte, Kalender, Bilder und Videos) schnell und nahtlos von Ihrem alten Gerät auf Ihr neues Gerät übertragen.

#### **Daten von einem Android-Gerät klonen**

- **1** Öffnen Sie auf Ihrem neuen Gerät **Phone Clone**. Navigieren Sie alternativ zu **Einstellungen** > **System & Aktualisierungen** > **Phone Clone**, tippen Sie auf **Dies ist das neue Telefon** und dann auf **Huawei** oder **Anderes Android-Gerät**.
- **2** Befolgen Sie die Anweisungen auf dem Bildschirm, um **Phone Clone** herunterzuladen und auf Ihrem alten Gerät zu installieren.
- **3** Öffnen Sie auf Ihrem alten Gerät **Phone Clone** und tippen Sie auf Dies ist das alte **Telefon**. Befolgen Sie die Bildschirmanweisungen, um Ihr altes Gerät mit Ihrem neuen Gerät zu verbinden, indem Sie einen Code scannen oder sich manuell verbinden.
- **4** Wählen Sie auf Ihrem alten Gerät die Daten aus, die Sie klonen möchten, und tippen Sie dann auf **Übertragen**, um mit dem Klonen zu beginnen.
- Phone Clone ist nur auf Geräten mit Android 4.4 oder höher verfügbar.

#### **Daten von einem iPhone oder iPad klonen**

- **1** Öffnen Sie auf Ihrem neuen Gerät **Phone Clone**. Sie können auch zu **Einstellungen** > **System & Aktualisierungen** > **Phone Clone** navigieren und dann **Dies ist das neue Telefon** oder **iPhone/iPad** auswählen.
- **2** Befolgen Sie die Anweisungen auf dem Bildschirm, um **Phone Clone** herunterzuladen und auf Ihrem alten Gerät zu installieren.
- **3** Öffnen Sie auf Ihrem alten Gerät **Phone Clone** und tippen Sie auf Dies ist das alte **Telefon**. Befolgen Sie die Bildschirmanweisungen, um Ihr altes Gerät mit Ihrem neuen Gerät zu verbinden, indem Sie einen Code scannen oder sich manuell verbinden.
- **4** Wählen Sie auf Ihrem alten Gerät die Daten aus, die Sie klonen möchten, und befolgen Sie die Bildschirmanweisungen, um das Klonen abzuschließen.
- **Phone Clone ist nur auf Geräten mit iOS 8.0 oder höher verfügbar.**

# **Mit einem externen Speichergerät sichern**

#### **Sicherung auf einer Speicherkarte**

Setzen Sie eine Speicherkarte in Ihr Gerät ein, so dass Sie Daten bequem sichern können, um sie zu schützen.

- **1** Navigieren Sie zu **Einstellungen** > **System & Aktualisierungen** > **Sichern und wiederherstellen** > **Datensicherung** > **Externer Speicher** und tippen Sie auf **Speicherkarte**.
- **2** Tippen Sie auf **SICHERN**, wählen Sie die zu sichernden Daten aus und tippen Sie anschließend auf **Sichern**.
- **3** Folgen Sie den Anweisungen auf dem Bildschirm, um das Passwort und den Passwort-Hinweis festzulegen. Die Daten werden verschlüsselt und gesichert. Das Passwort ist erforderlich, wenn Sie Ihre Datensicherung wiederherstellen möchten.

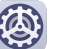

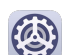

Um das Passwort zurücksetzen, navigieren Sie zum **Speicherkarte**-Sicherungsbildschirm

#### und dann zu > **Passwort zurücksetzen**.

Das neue Passwort ist nur für Sicherungen gültig, die danach erstellt wurden.

**4** Nach Abschluss der Datensicherung finden Sie Ihre Datensicherung im Ordner Huawei in **Dateien** > **Kategorien** > **Speicherkarte**.

Sie können zum **Speicherkarte**-Sicherungsbildschirm gehen und **Auto-Sicherung** aktivieren. Ihr Gerät wird Ihre Daten anschließend alle sieben Tage automatisch sichern, wenn es aufgeladen wird, der Bildschirm ausgeschaltet ist und der Akkustand mindestens 75 % beträgt.

#### **Ihre Datensicherung über eine Speicherkarte wiederherstellen**

- **1** Navigieren Sie zu **Einstellungen** > **System & Aktualisierungen** > **Sichern und wiederherstellen** > **Datensicherung** > **Externer Speicher** und tippen Sie auf **Speicherkarte**.
- **2** Wählen Sie die Datensicherung aus der **SICHERUNGSDATENSÄTZE**-Liste aus, die Sie wiederherstellen möchten.
- **3** Wählen Sie die Daten aus, die wiederhergestellt werden sollen, tippen Sie auf **Wiederherstellen** und geben Sie das Passwort ein wie angefordert.

#### **Sicherung auf einem USB-Speichermedium**

Im Falle von unzureichendem Speicherplatz auf Ihrem Gerät, können Sie große Dateien und beliebige Daten auf einem USB-Speichermedium sichern, wie einem USB-Stick oder Kartenlesegerät.

- **1** Verbinden Sie Ihr Gerät über ein USB-OTG-Kabel mit einem USB-Speichermedium.
- **2** Tippen Sie auf dem **Externer Speicher**-Bildschirm Ihres Geräts auf **USB-Speicher**.
- **3** Tippen Sie auf **SICHERN**, wählen Sie die zu sichernden Daten aus und tippen Sie anschließend auf **Sichern**.
- **4** Folgen Sie den Anweisungen auf dem Bildschirm, um das Passwort und den Passwort-Hinweis festzulegen. Die Daten werden verschlüsselt und gesichert. Das Passwort ist erforderlich, wenn Sie Ihre Datensicherung wiederherstellen möchten. Um das Passwort zurücksetzen, navigieren Sie zum **USB-Speicher**-Sicherungsbildschirm

```
und dann zu > Passwort zurücksetzen.
```
Das neue Passwort ist nur für Sicherungen gültig, die danach erstellt wurden.

#### **Ihre Daten über ein USB-Speichermedium wiederherstellen**

- **1** Verbinden Sie Ihr Gerät über ein USB-OTG-Kabel mit einem USB-Speichermedium.
- **2** Tippen Sie auf dem **Externer Speicher**-Bildschirm Ihres Geräts auf **USB-Speicher**.
- **3** Wählen Sie die Datensicherung aus der **SICHERUNGSDATENSÄTZE**-Liste aus, die Sie wiederherstellen möchten.

**4** Wählen Sie die Daten aus, die wiederhergestellt werden sollen, tippen Sie auf **Wiederherstellen** und geben Sie das Passwort ein wie angefordert.

# **Gerät zurücksetzen**

#### **Netzwerkeinstellungen zurücksetzen**

Durch diesen Vorgang werden die Einstellungen für WLAN, mobiles Datennetzwerk und Bluetooth zurückgesetzt. Es werden keine weiteren Einstellungen auf Ihrem Gerät geändert und keine Daten gelöscht.

Navigieren Sie zu **Einstellungen** > **System & Aktualisierungen** > **Zurücksetzen**, tippen Sie auf **Netzwerkeinstellungen zurücksetzen** und befolgen Sie die Bildschirmanweisungen, um die Netzwerkeinstellungen zurückzusetzen.

### **Alle Einstellungen zurücksetzen**

Durch diesen Vorgang werden alle Netzwerkeinstellungen, Fingerabdrücke, Face Scan-Daten und das Sperrbildschirm-Passwort zurückgesetzt. Es werden keine Daten von Ihrem Gerät gelöscht.

Navigieren Sie zu **Einstellungen** > **System & Aktualisierungen** > **Zurücksetzen**, tippen Sie auf **Alle Einstellungen zurücksetzen** und befolgen Sie die Bildschirmanweisungen, um alle Einstellungen zurückzusetzen.

### **Werkseinstellungen wiederherstellen**

Durch diesen Vorgang werden alle Daten auf Ihrem Gerät gelöscht, einschließlich Ihrer Konten, App-Daten, Systemeinstellungen, installierten Apps, Musik, Bilder und aller Dateien im internen Speicher. Sichern Sie Ihre Daten, bevor Sie die Werkseinstellungen Ihres Geräts wiederherstellen.

Navigieren Sie zu **Einstellungen** > **System & Aktualisierungen** > **Zurücksetzen** > **Telefon zurücksetzen**, tippen Sie auf **Zurücksetzen** und befolgen Sie die Bildschirmanweisungen, um die Werkseinstellungen Ihres Geräts wiederherzustellen.

# **Einfacher Modus**

Der einfache Modus verwendet ein übersichtlicheres Layout zwecks einfacher Navigation, vergrößert Symbole und Schriften für den Startbildschirm und maximiert die Lautstärke.

# **Einfachen Modus aktivieren**

Navigieren Sie zu **Einstellungen** > **System & Aktualisierungen** > **Einfacher Modus** und tippen Sie auf **Aktivieren**.

Halten Sie ein beliebiges Symbol gedrückt, um es an den gewünschten Ort zu ziehen oder zu deinstallieren, wenn es sich nicht um eine obligatorische App handelt.

### <span id="page-65-0"></span>**Einfachen Modus beenden**

Öffnen Sie **Einstellungen** und tippen Sie auf **Einfachen Modus beenden**.

# **Das System online aktualisieren**

Wenn eine Aktualisierung verfügbar ist, fordert Sie Ihr Gerät auf, das Aktualisierungspaket herunterzuladen und zu installieren.

- **1** Stellen Sie vor der Aktualisierung sicher, dass auf Ihrem Gerät eine offizielle Systemversion installiert ist. Andernfalls kann die Aktualisierung fehlschlagen und auf Ihrem Gerät können unbekannte Probleme auftreten.
	- Sichern Sie vor der Aktualisierung Ihre Benutzerdaten.
	- Nach einem Update können Drittanbieter-Apps, die nicht mit der neuen Systemversion kompatibel sind, nicht mehr verfügbar sein. In einigen Fällen kann es einige Zeit dauern, bis eine kompatible App-Version freigegeben wird.
	- Schalten Sie das Gerät während der Aktualisierung nicht aus, starten Sie es nicht neu, entfernen Sie nicht die Speicherkarte und legen Sie keine Speicherkarte ein.
- **1** Navigieren Sie zu **Einstellungen** > **System & Aktualisierungen** und tippen Sie auf **Softwareaktualisierung**.
- **2** Wenn ein Aktualisierung verfügbar ist, können Sie das Aktualisierungspaket entweder manuell herunterladen und installieren oder Ihr Gerät über Nacht automatisch aktualisieren.
	- Laden Sie das Aktualisierungspaket herunter und installieren Sie es: Navigieren Sie zu **Neue Version** > **HERUNTERLADEN UND INSTALLIEREN**. Um eine Datennutzung zu vermeiden, verbinden Sie Ihr Gerät zum Herunterladen des Aktualisierungspakets mit einem WLAN-Netzwerk.

Ihr Gerät wird automatisch neu gestartet, wenn die Aktualisierung abgeschlossen ist.

• Aktualisierung über Nacht: Tippen Sie auf und aktivieren Sie **Automatisches Herunterladen per WLAN** und **Über-Nacht-Aktualisierung**. Ihr Gerät wird automatisch aktualisiert und zwischen 02:00 - 04:00 Uhr neu gestartet. Um eine erfolgreiche Aktualisierung über Nacht zu gewährleisten, vergewissern Sie sich, dass Ihr Gerät eingeschaltet ist, der Bildschirm gesperrt ist, für diesen Zeitraum keine Alarme eingestellt sind und der Akkuladestand über 35% liegt. Schließen Sie Ihr Gerät bei Bedarf an ein Ladegerät an.

Um automatische Aktualisierungen zu deaktivieren, tippen Sie auf  $\{0\}$  auf dem Bildschirm **Softwareaktualisierung** und deaktivieren Sie dann **Automatisches Herunterladen per WLAN**.

# **Über das Telefon**

# **Rechtliche Hinweise**

**Copyright © Huawei 2020. Alle Rechte vorbehalten.**

Dieses Handbuch dient nur zu Ihrer Information. Das eigentliche Produkt, einschließlich, aber nicht beschränkt auf Farbe, Größe und Bildschirmlayout, kann davon abweichen. Die Angaben, Informationen und Empfehlungen in diesem Handbuch stellen weder eine ausdrückliche noch eine stillschweigende Garantie dar.

Biite besuchen Sie https://consumer.huawei.com/en/support/hotline und erfahren Sie dort die neue Hotline-Nummer und E-Mail-Adresse für Ihr Land oder Ihre Region.

Modell: MED-LX9N

EMUI 10.1\_01